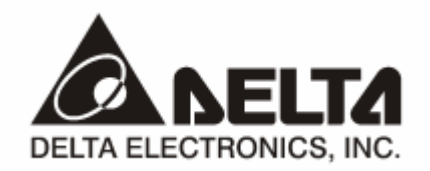

# **DVPDNET-SL**  *DeviceNet Network Scanner*

**Operation Manual** 

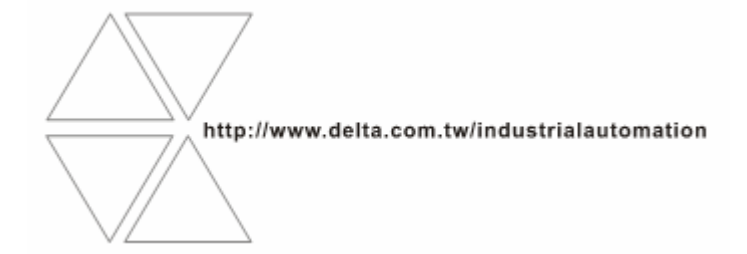

DVP-0204520-02

# Warning

- <sup>3</sup> *Please read this instruction carefully before use and follow this instruction to operate the device in order to prevent damages on the device or injuries to staff.*
- <sup>3</sup> *Switch off the power before wiring.*
- <sup>3</sup> *DVPDNET-SL is an OPEN TYPE device and therefore should be installed in an enclosure free of airborne dust, humidity, electric shock and vibration. The enclosure should prevent non-maintenance staff from operating the device (e.g. key or specific tools are required for operating the enclosure) in case danger and damage on the device may occur.*
- $\checkmark$  DVPDNET-SL is to be used for controlling the operating machine and equipment. In order not to damage it, only *qualified professional staff familiar with the structure and operation of DVPDNET-SL can install, operate, wire and maintain it.*
- <sup>3</sup> *DO NOT connect input AC power supply to any of the I/O terminals; otherwise serious damage may occur. Check all the wirings again before switching on the power and DO NOT touch any terminal when the power is switched on. Make sure the ground terminal*  $\bigcirc$  *is correctly grounded in order to prevent electromagnetic interference.*

# **Q** Table of Contents

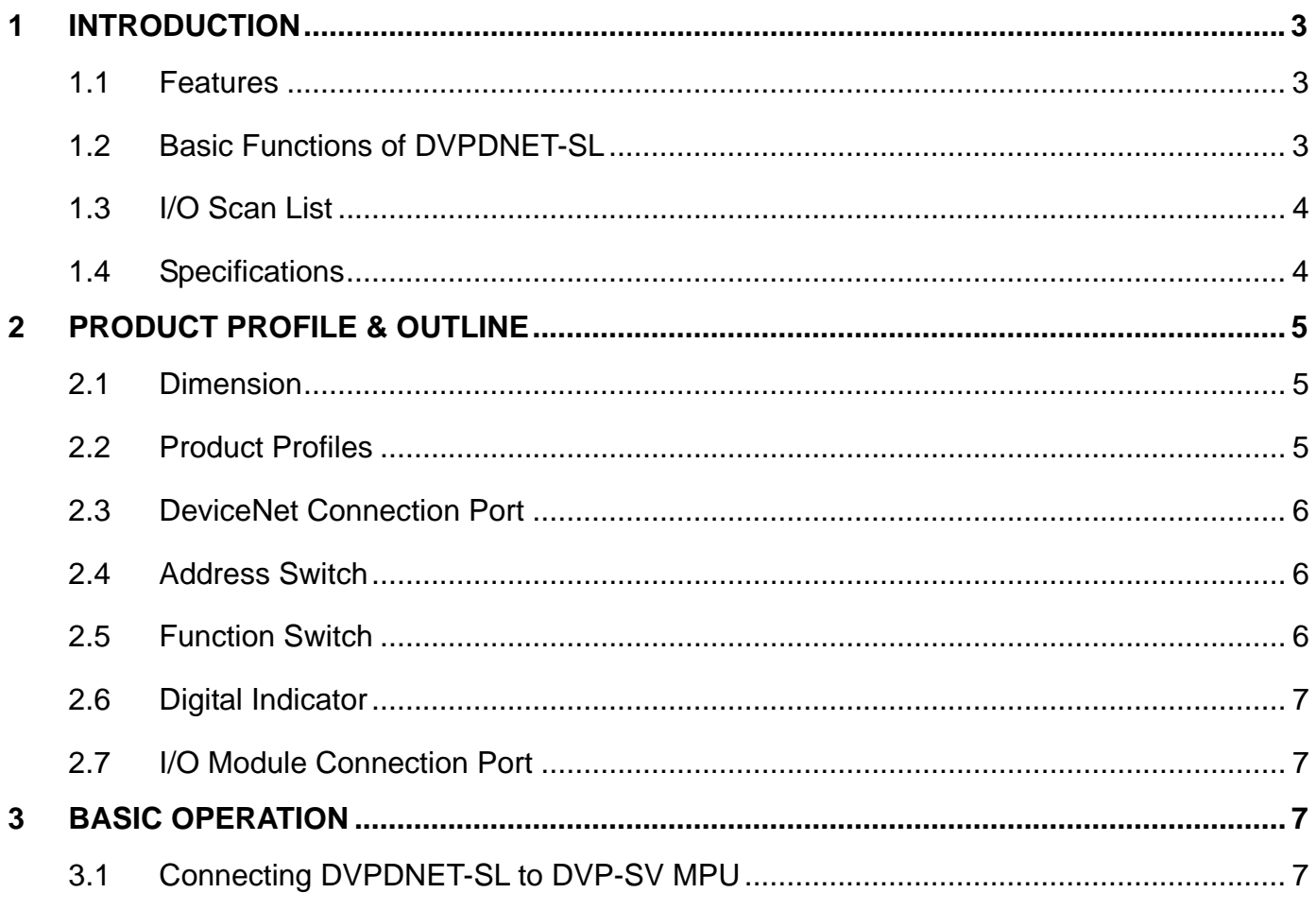

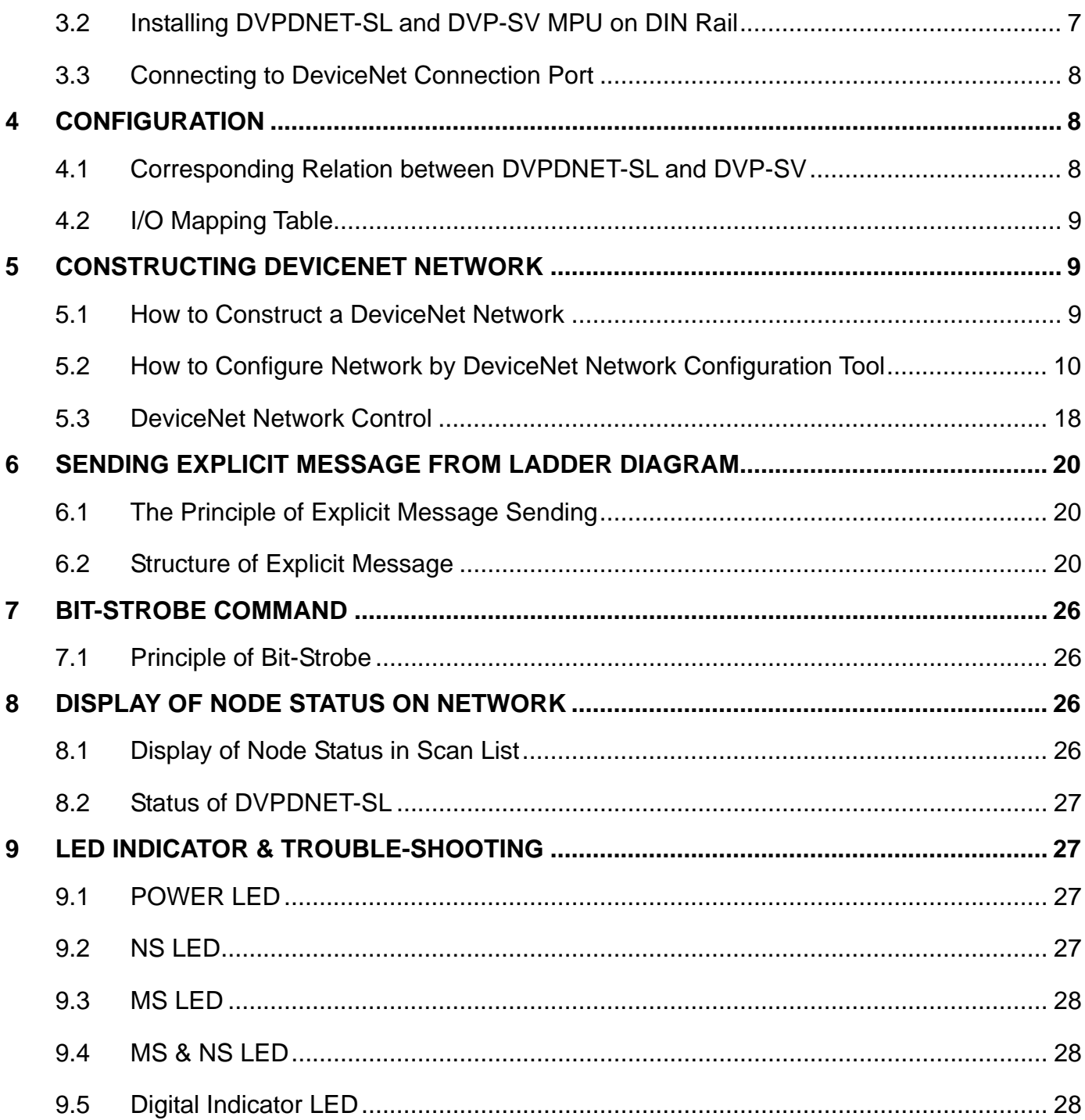

# **1 Introduction**

- 1. To ensure correct installation and operation of DVPDNET-SL, please read this chapter carefully before using your DVPDNET-SL.
- 2. This chapter only provides introductory information on DVPDNET-SL. For more detailed information on DeviceNet protocol, please refer to relevant references or literatures.
- 3. DVPDNET-SL is a DeviceNet master module operating on the left side of DVP-SV series PLC MPU. When DVP-SV is connected to DeviceNet through DVPDNET-SL, DVPDNET-SL will serve as the data exchange interface between DVP-SV and other slaves on the bus. DVPDNET-SL is in charge of sending the data in DVP-SV to the slaves on the bus, and at the same time collecting the data returned from each slave and sending them back to DVP-SV.
- 1.1 Features
	- **•** Supports Group 2 server device and Group 2 only server device.
	- Supports explicit connection via predefined Master/Slave connection set.
	- Supports DeviceNet Master mode and Slave mode.
	- **•** Supports EDS configuration in DeviceNet configuration tools.

#### 1.2 Basic Functions of DVPDNET-SL

DVPDNET-SL DeviceNet Network Scanner can be used both as a master or a slave in DeviceNet. When being used as a master, it supports the following functions:

- Client function of explicit message.
- All kinds of I/O connections established between the slave: polled, bit-strobed, change of state and cyclic.
- As the connection interface between DeviceNetBuilder configuration software and DeviceNet network. The configuration software is able to directly configure the network through DVPDNET-SL.
- Sending explicit messages for reading/writing the data in slave through PLC ladder diagrams.
- Automatically exchanging data with PLC MPU. The user needs only to edit the D register in the PLC without using FROM/TO instruction. When connected to DVP-SV/DVP-EH2-L MPU, registers after D6000 will be adopted temporarily.
- Offering 380-byte space for I/O input data and another 380 bytes for I/O output data.

When being used as a slave, it supports the following functions:

- Explicit message serve and Group 2 only serve connection mode.
- Polling
- Offering 256 bytes for input data and 256 bytes for output data in data exchange with master.
- Automatically exchanging data with PLC MPU. The user needs only to edit the D register in the PLC without using FROM/TO instruction.

# 1.3 I/O Scan List

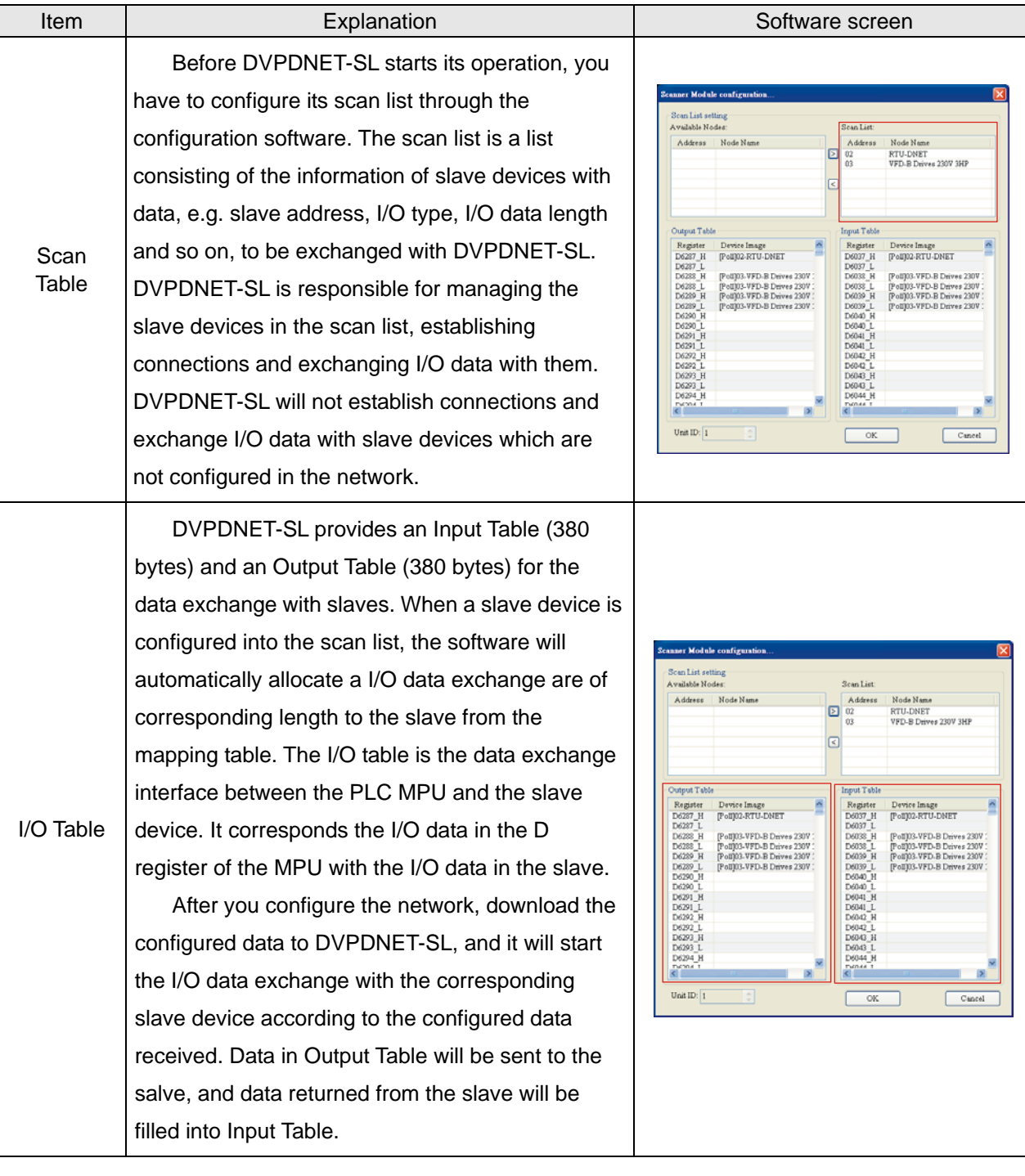

# 1.4 Specifications

■ DeviceNet connection

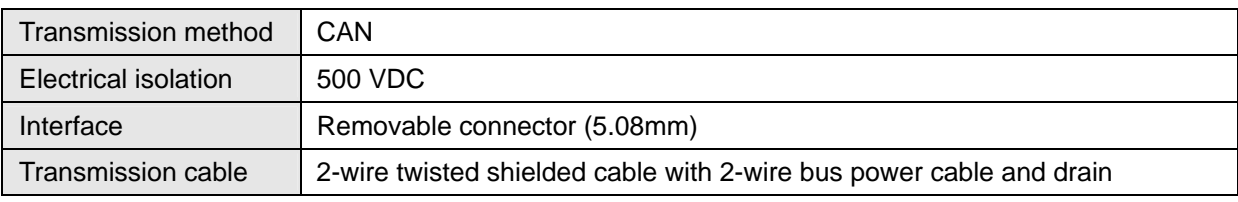

Communication

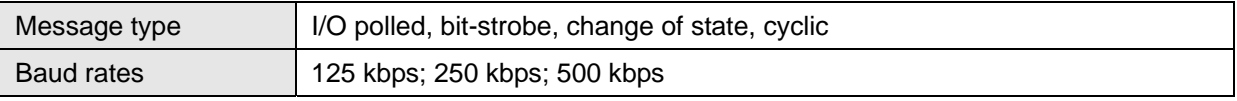

Electrical specification

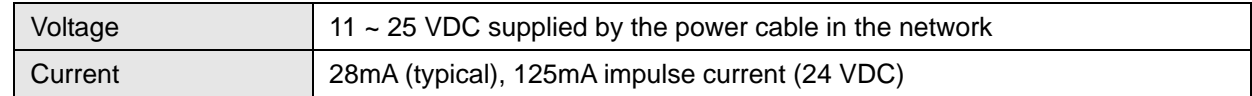

■ Environment

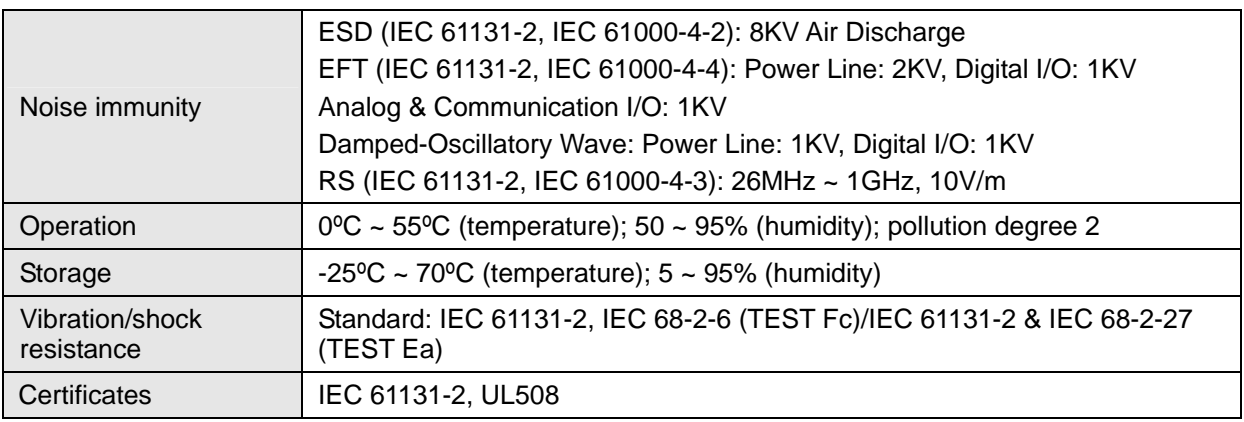

# **2 Product Profile & Outline**

2.1 Dimension

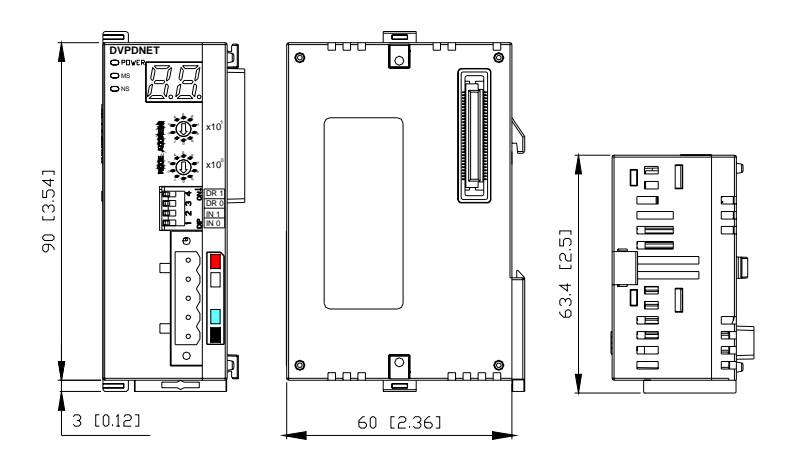

#### 2.2 Product Profiles

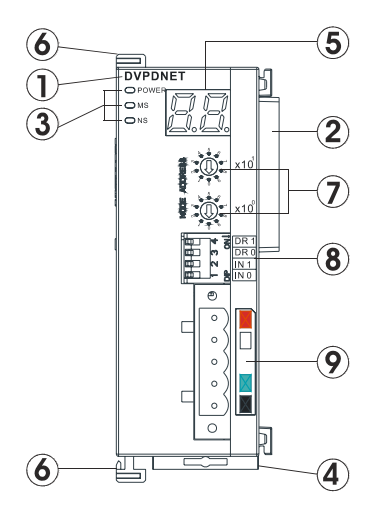

- 1. Model name
- 2. I/O module connection port
- 3. Power, MS, NS LED
- 4. DIN rail clip
- 5. Digital indicator
- 6. I/O module clip
- 7. Addres switch
- 8. Function switch
- 9. DeviceNet connection port

#### 2.3 DeviceNet Connection Port

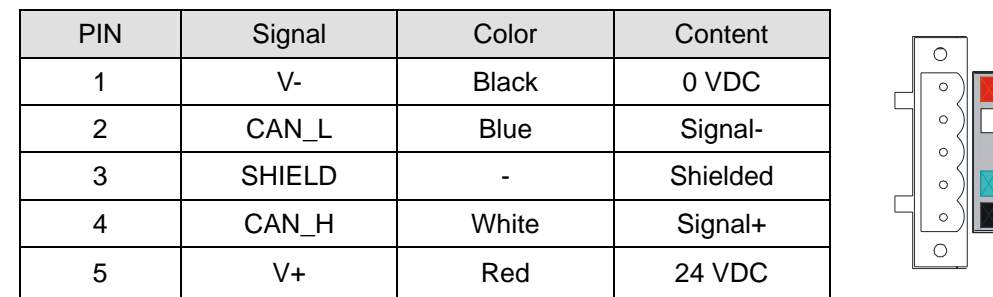

The connector is used on the connection to DeviceNet. Wire by using the connector enclosed with DVPDNET-SL.

# 1 3 4

2

 $x10$ 

 $x10^0$ 

5

#### 2.4 Address Switch

The switch is used on setting up the node address of DVPDNET-SL on DeviceNet. Range:  $00 \sim 63$  (64  $\sim 99$ ) are forbidden).

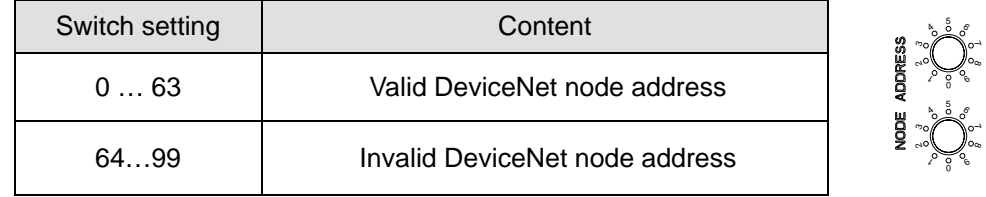

Example: If you need to set the node address of DVPDNET-SL to 26, simply switch the corresponding switch of x10<sup>1</sup> to 2 and the corresponding switch of x10<sup>0</sup> to 6.

#### **Note:**

- Please set up the node address when the power is switched off. After the setup is completed, re-power DVPDNET-SL.
- When DVPDNET-SL is operating, changing the setting of node address will be invalid.
- Use slotted screwdriver to rotate the switch carefully in case you scratch the switch.

#### 2.5 Function Switch

The function switches are for:

- Setting up the work mode (IN0)
- Setting up the baud rate of DeviceNet (DR0 ~ DR1)

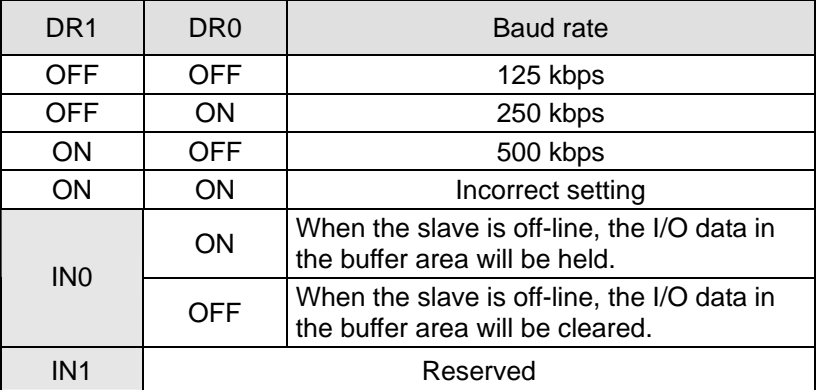

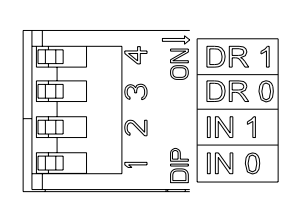

#### **Note:**

Please set up the function switch when the power is switched off. After the setup is completed, re-power

DVPDNET-SL.

- When DVPDNET-SL is operating, changing the setting of the function switch will be invalid.
- Use slotted screwdriver to adjust the DIP switch carefully in case you scratch the switch.

#### 2.6 Digital Indicator

The digital indicator provides the following two functions:

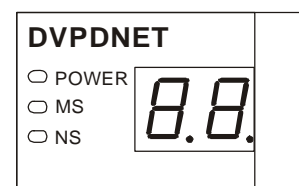

- 1. Displaying the node address and error messages of DVPDNET-SL and error messages.
- 2. Displaying the error message of slave.
- 2.7 I/O Module Connection Port

The I/O module connection port is used on connecting DVPDNET-SL to the left-side module conncection port on DVP-SV PLC MPU or to other I/O modules connected to the left side of DVP-SV.

#### **3 Basic Operation**

- 3.1 Connecting DVPDNET-SL to DVP-SV MPU
	- Adjust the I/O module clip on the left side of DVP-SV.
	- Meet the extension port of the MPU with DVPDNET-SL as shown in the figure below.
	- **Fasten the extension clip.**

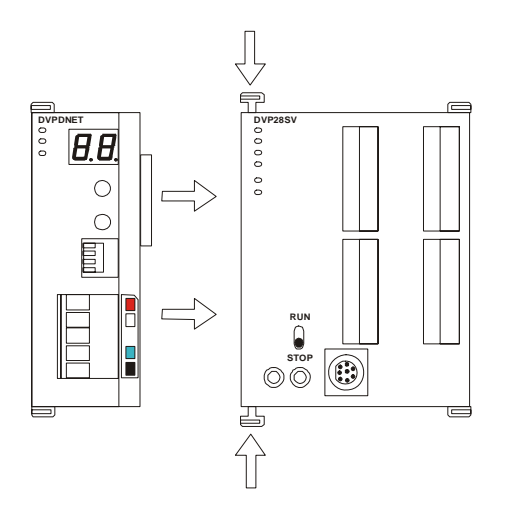

- 3.2 Installing DVPDNET-SL and DVP-SV MPU on DIN Rail
	- Use 35mm DIN rail.
	- Open the DIN rail clip on DVP-SV and DVPDNET-SL. Insert DVP-SV and DVPDNET-SL onto the DIN rail.
	- Clip up the DIN rail clips on DVP-SV and DVPDNET-SL to fix DVP-SV and DVPDNET-SL on the DIN rail, as shown below.

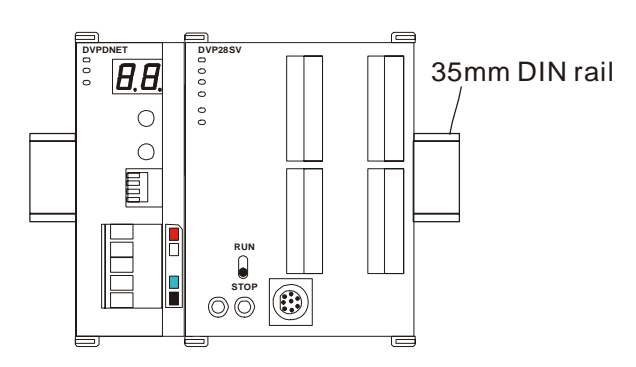

- 3.3 Connecting to DeviceNet Connection Port
	- The colors on the PINs on the DeviceNet connection port match the colors of the connection cables. Make sure you connect the cable to the right PIN.
	- We recommend you also apply Delta's power module in the connection.

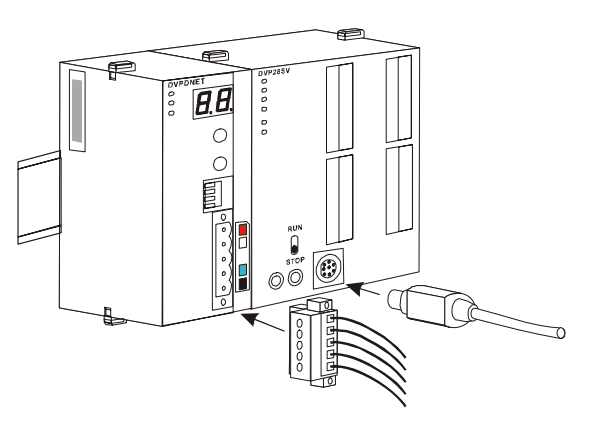

# **4 Configuration**

4.1 Corresponding Relation between DVPDNET-SL and DVP-SV

After all DVPDNET-SL are connected to DVP-SV, DVP-SV will distribute data mapping areas to every DVPDNET-SL.

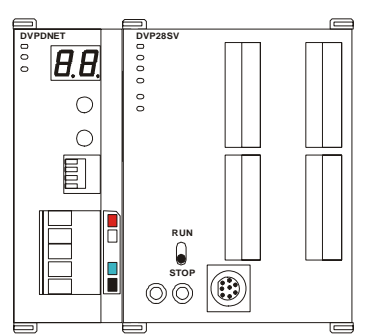

The index of DVPDNET-SL is its number. The first DVPDNET-SL on the left hand side of DVP-SV is No. 1, the following DVPDNET-SL modules are No.2, No.3, No.4 and so on.

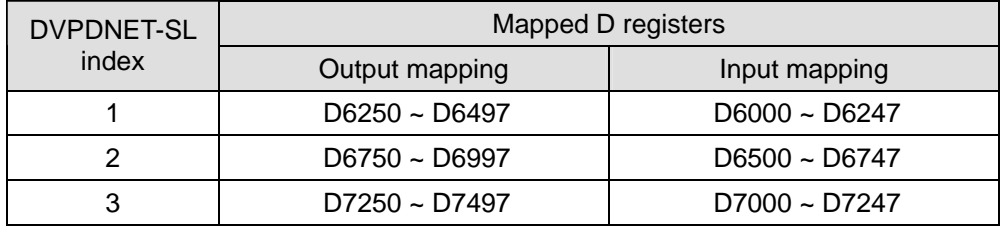

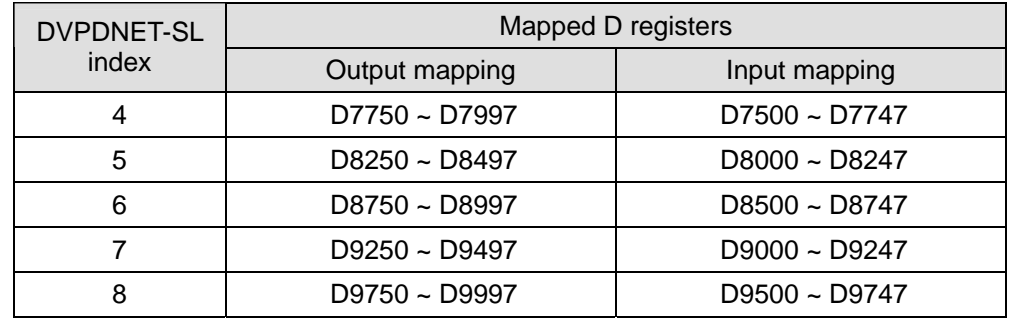

#### 4.2 I/O Mapping Table

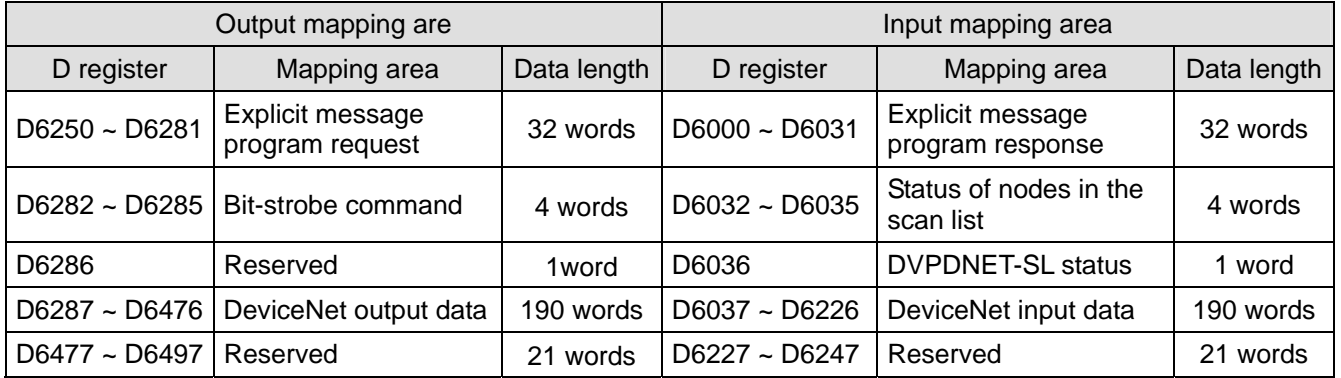

#### **5 Constructing DeviceNet Network**

In this section, we will present an application example, illustrating how to construct a DeviceNet network and the configuration of the network. Before constructing a network, you have to first know clearly what the network is for and start a preliminary planning for the data to be exchanged. The plan shall include the maximum communication distance, slaves to be used, total length of data to be exchanged and so on. These information will decide whether the network you construct is a reasonable one, or if it satisfies your needs, and even affect the later-on network sustainability and flexibility of network capacity upgrade.

#### 5.1 How to Construct a DeviceNet Network

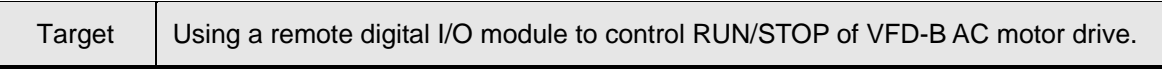

1. The connection

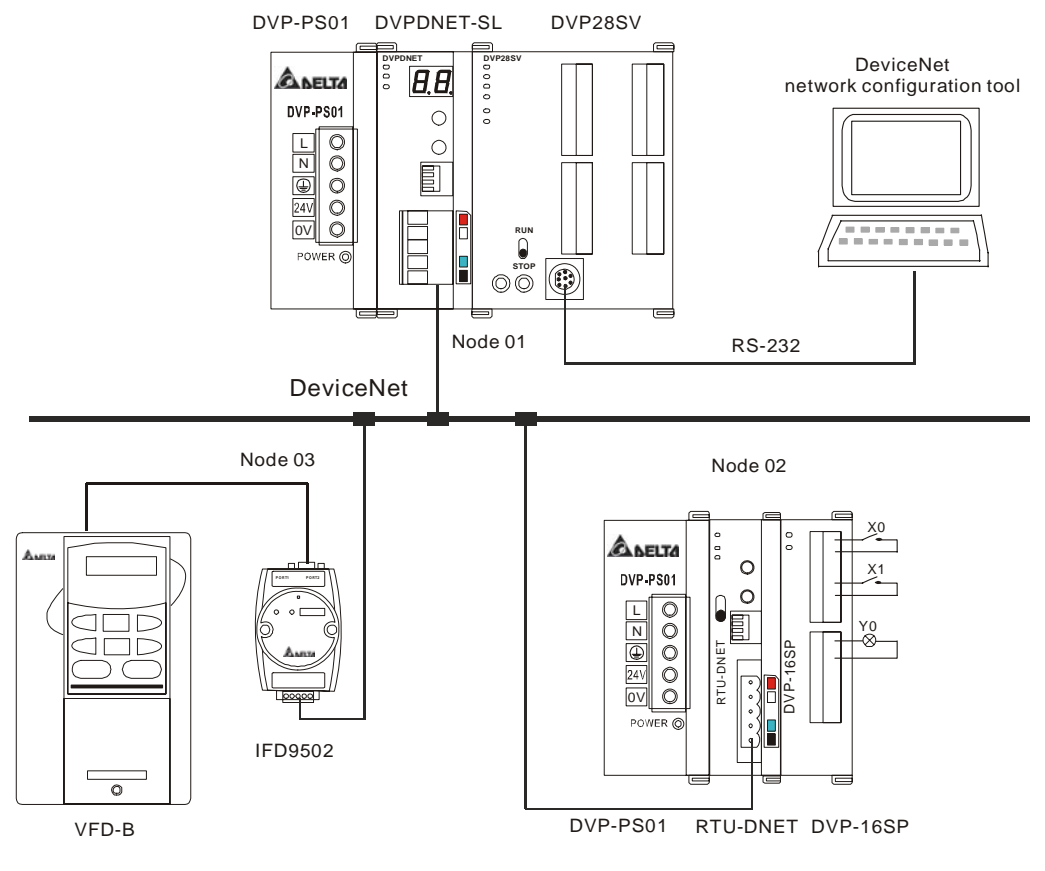

2. Set up DVPDNET-SL, DNA01 and RTU-DNET according to the table below.

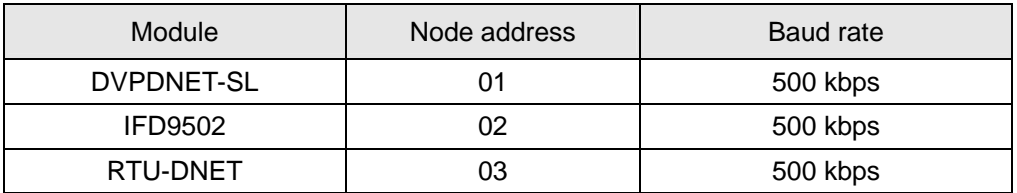

- 5.2 How to Configure Network by DeviceNet Network Configuration Tool
	- 1. Configuration of DeviceNet slave
		- (1) Open DeviceNetBuilder software, as below:

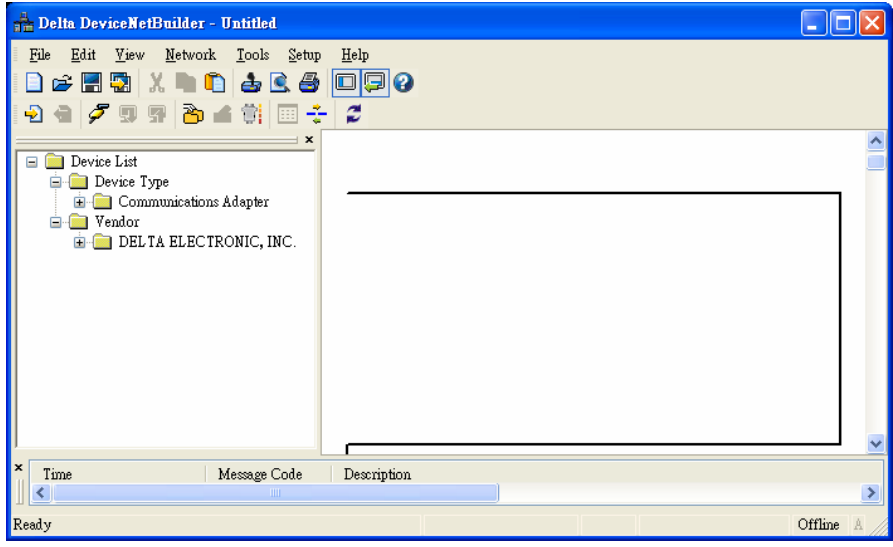

(2) Select "Setup" => "Communication Setting" => "System Channel", and the "Serial Port Setting" dialog box will appear.

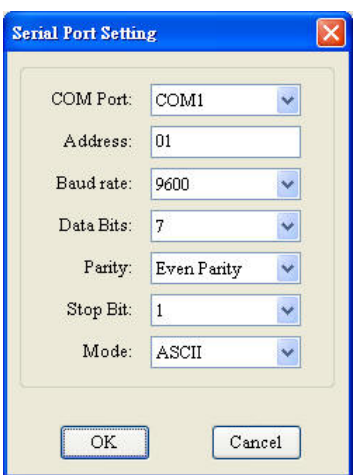

(3) Set up the communication parameters in the PC and DVP-SV, e.g. the communication port, address, baud rate and communication format.

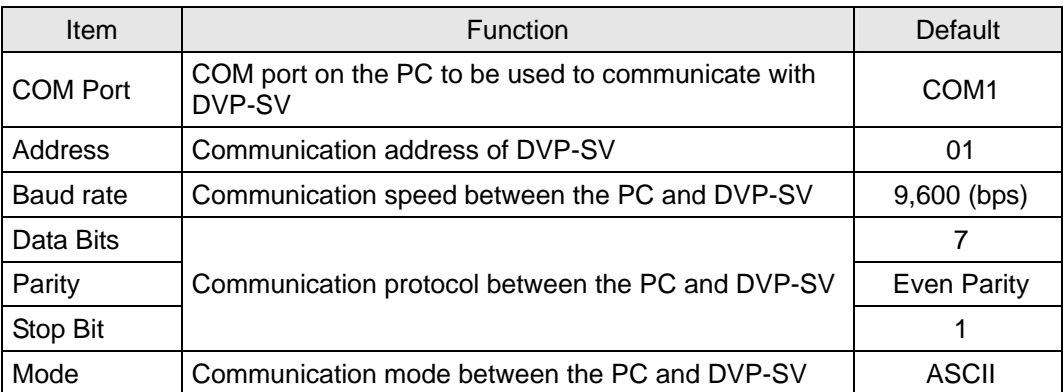

Click on "OK" and return to the main page.

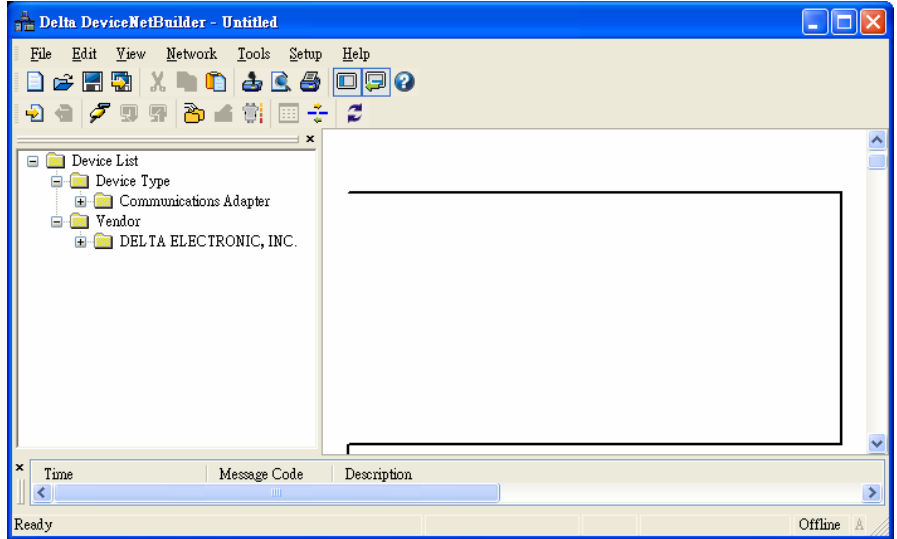

(4) Select "Network" => "Online", and the "Select Communication Channel" dialog box will appear.

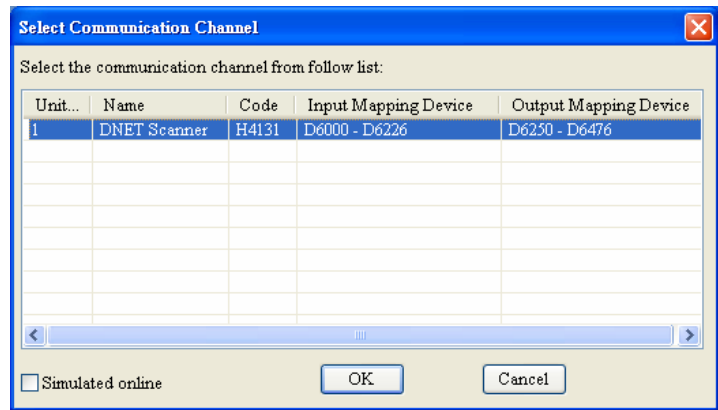

(5) Click on "OK", and DeviceNetBuilder will start to scan the entire network.

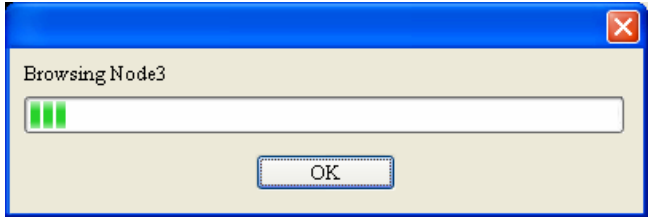

(6) If the bar on the dialog box does not progress, it means the connection between the PC and DVP-SV is abnormal, or there are other programs also using the COM port on the PC. After the scan is completed, the dialog box will tell you that the scan is completed, and the icons and device names of all the nodes scanned on the network will be shown on the screen. See the figure below, in which the node address of DVPDNET-SL is 01.

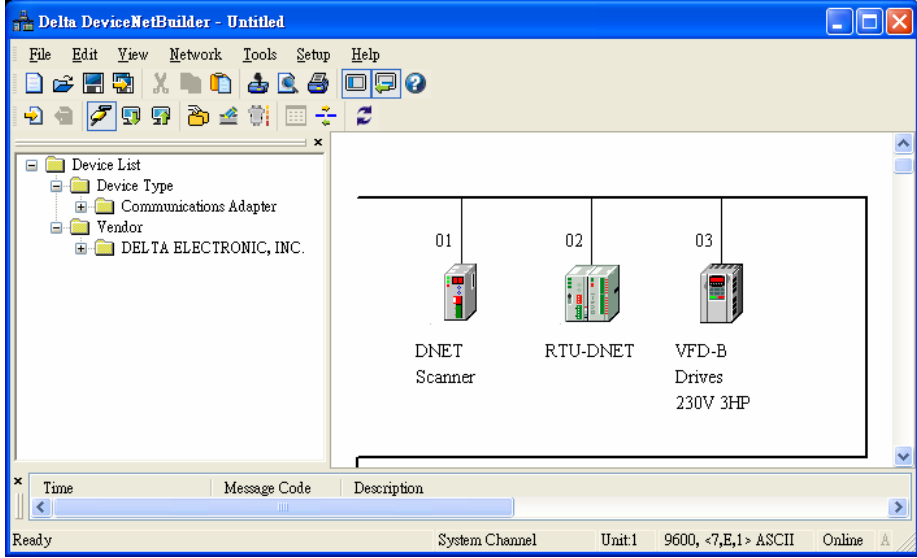

(7) Double click on RTU-DNET (node 02), and the "Node Configuration…" dialog box will appear.

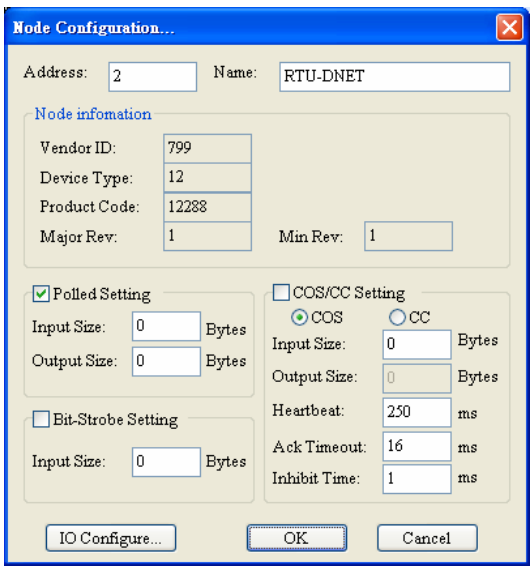

(8) Click on "IO Configure…" button in "Node Configuration" dialog box, and you will then see "RTU Configuration" page.

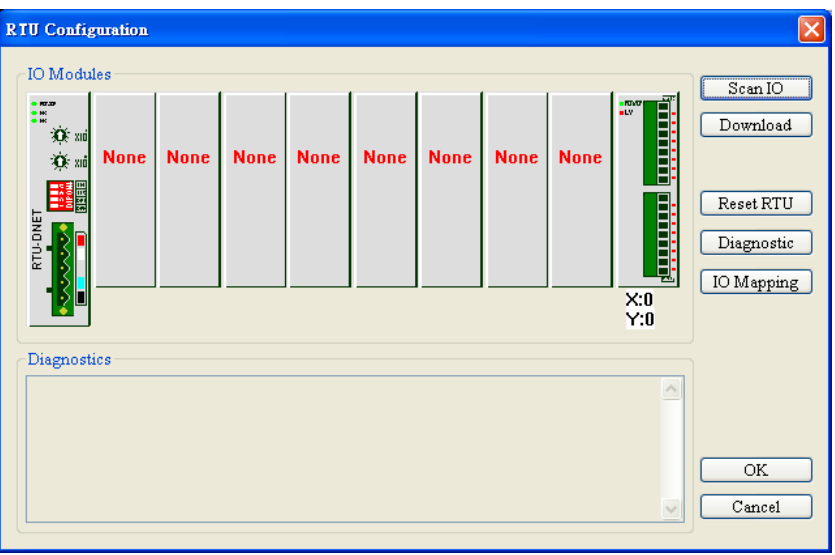

(9) Click on "Scan IO", and the "Warning" dialog box will appear.

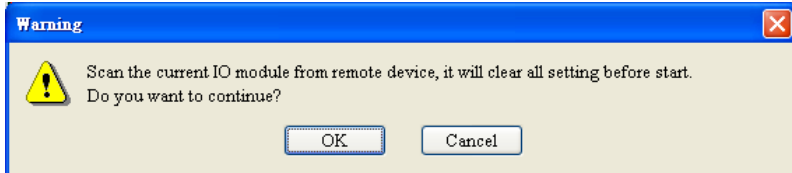

(10) Click on "OK". DeviceNetBuilder will then detect the special I/O module connected to RTU-DNET and the number of points in the digital I/O module and display the information on "RTU Configuration" page.

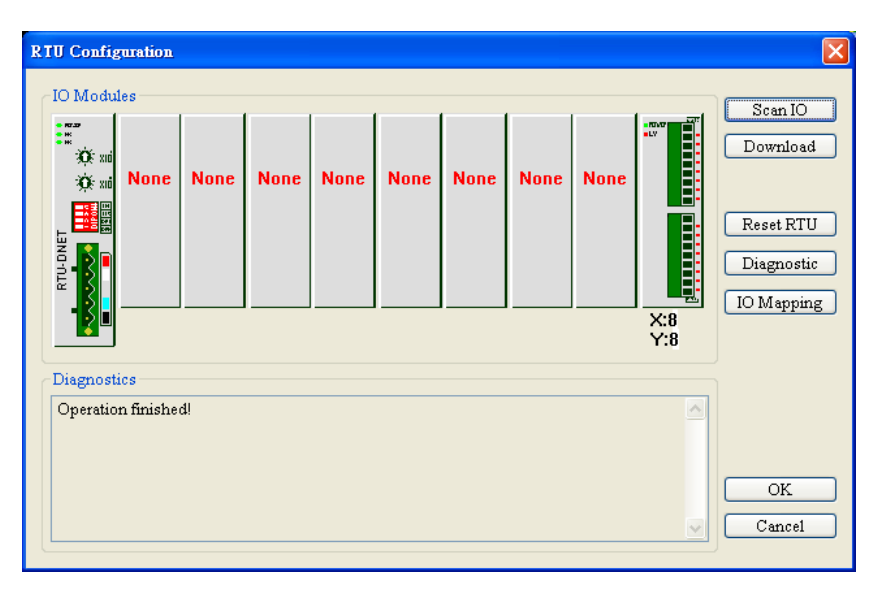

(11) Double click on RTU-DNET icon, and you will then see "RTU Setup" dialog box.

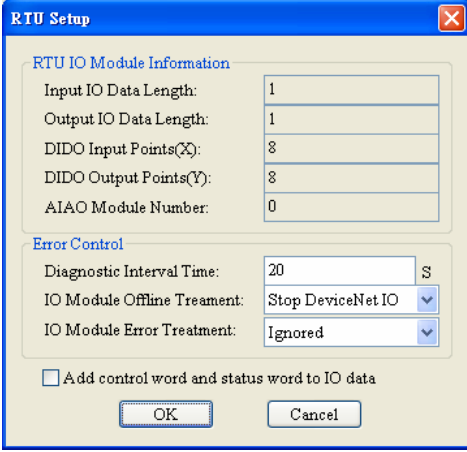

(12) Set up the parameters in RTU-DNET and confirm its I/O information.

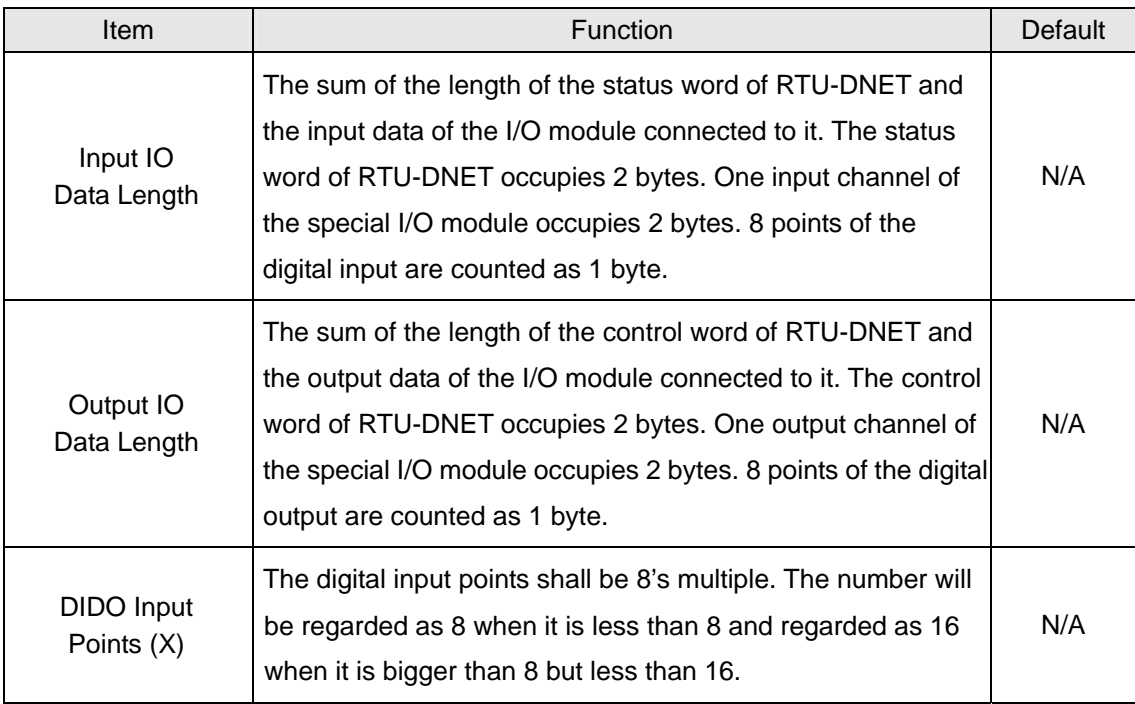

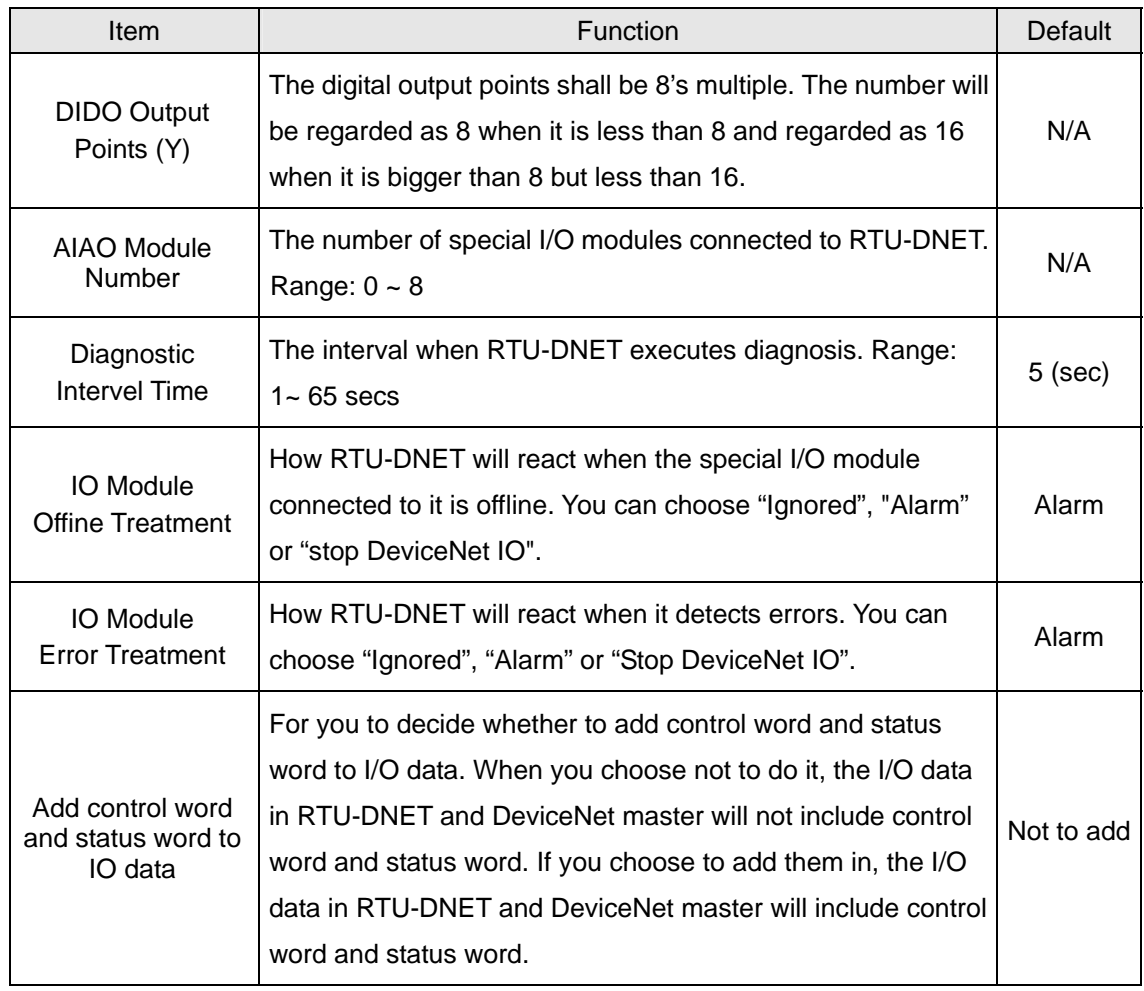

- (13) Confirm all the configurations are correct and click on "Download" to download the configurations to RTU-DNET. After the download is completed, click on "OK".
- (14) After the configuration o f RTU-DNET is completed, you will return to the main page.

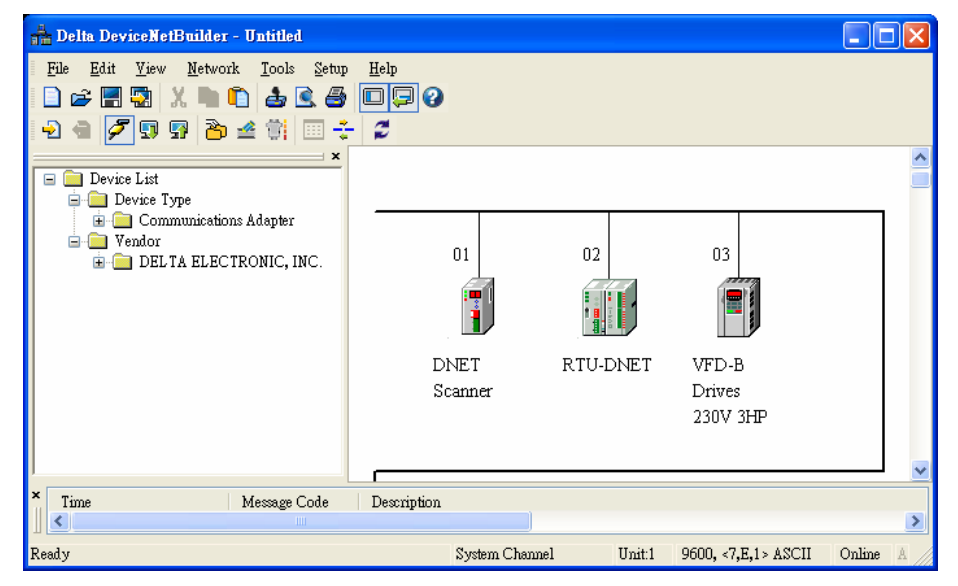

(15) Double click on VFD-B Drives (node 03), and the "Node Configuration…" dialog box will appear.

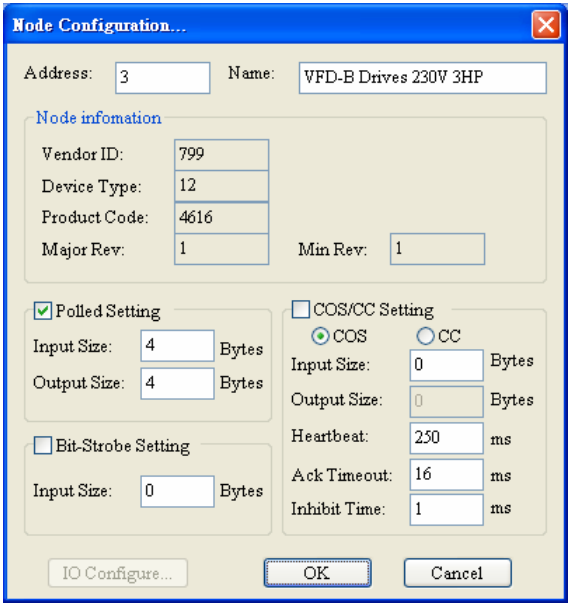

- (16) Confirm the parameters and I/O data in VFD-B and click on "OK".
- 2. Configuration of DVPDNET-SL
	- (1) Double click on DNET Scanner (node 01), and the "Scan Module Configuration..." dialog box will appear. You can find the currently available nodes, RTU-DNET and VFD-B Drives 230V 3HP, in the list on the left side. On the right side, there is an empty "Scan List".

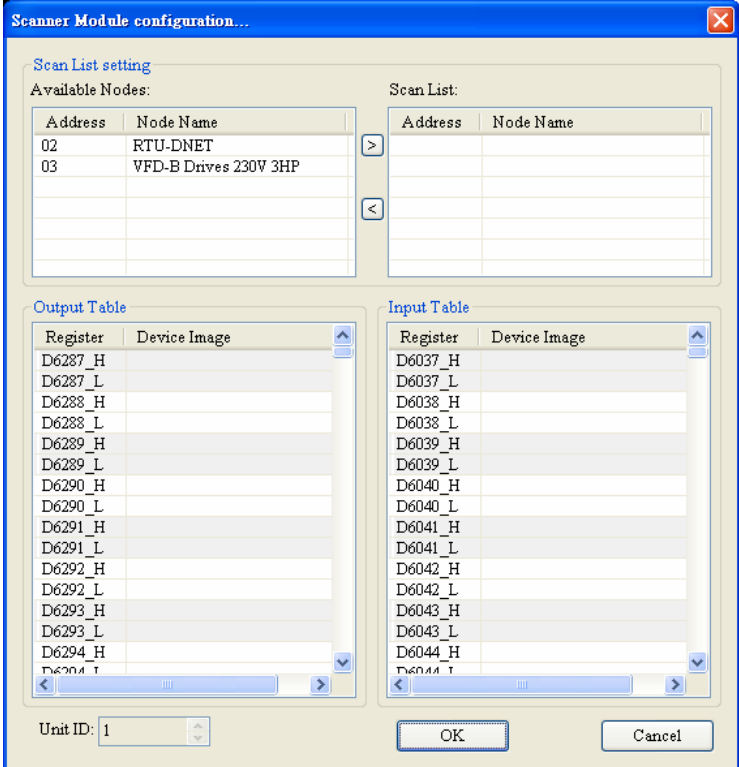

(2) Move the slave devices on DeviceNet in the "Available Nodes" list on the left side to the "Scan List"on the right side. Select a node and click on  $\Box$ . Follow the steps to move all the nodes to the scan list.

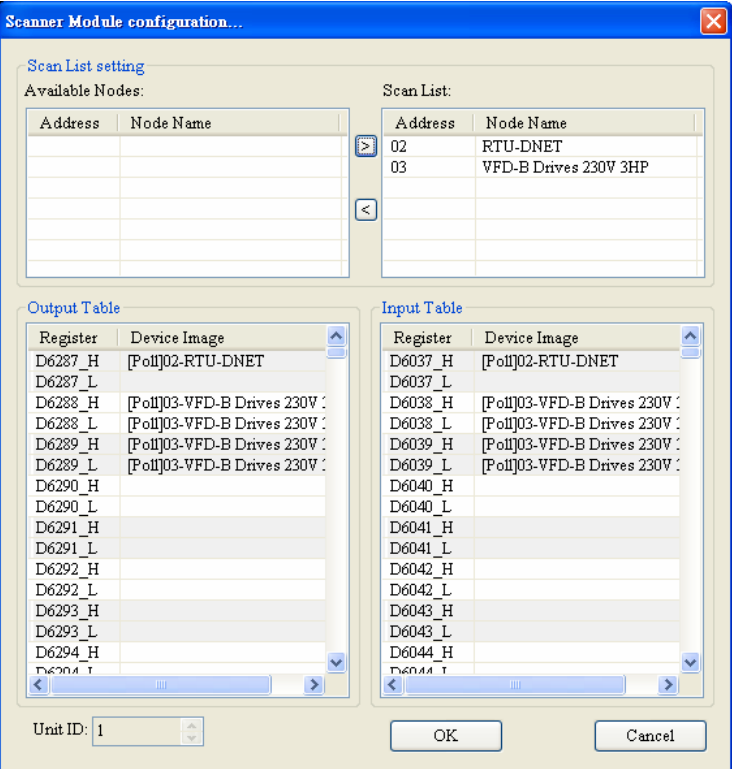

(3) Confirm all the settings and click on "OK". Next, download the configuration to DVPDNET-SL. If DVP-SV is in RUN mode while you are downloading the configuration, a "Warning" dialog box will appear.

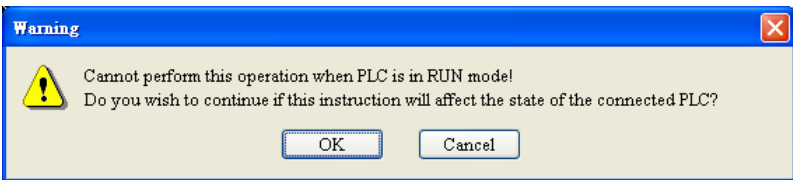

- (4) Click on "OK" to continue the download. Make sure DVP-SV is in RUN mode.
	- Follow the steps given above to configure DeviceNet network. If the I/O data do not include control word and status word of RTU-DNET, the I/O data mapping of DVPDNET-SL and its slave devices will be:

```
DVPDNET-SL \rightarrow slave
```
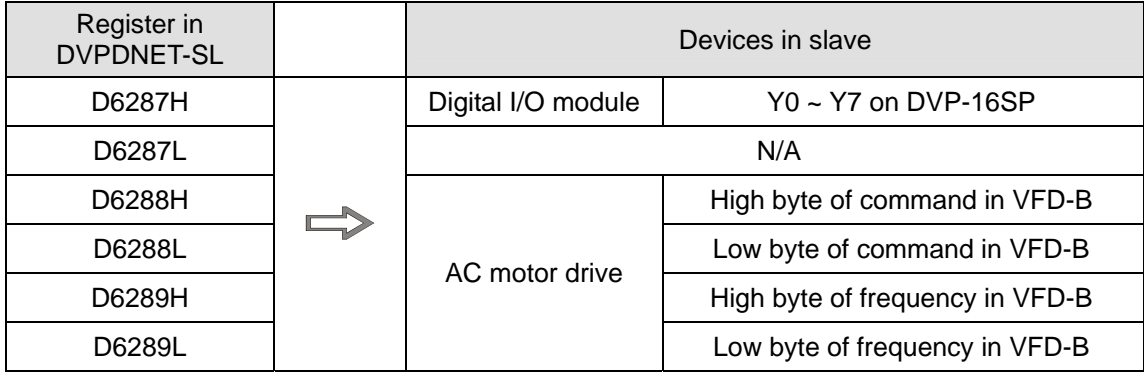

 $Slave \rightarrow DVPDNET-SL$ 

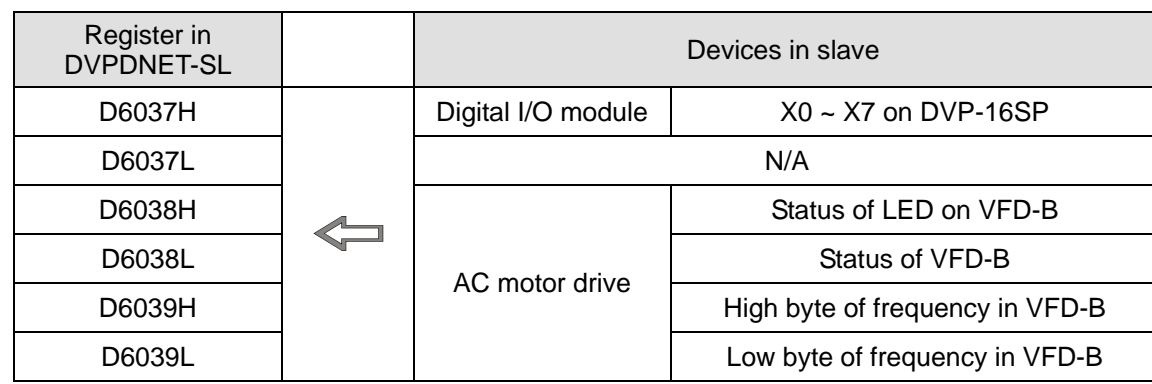

 If the I/O data include control word and status word of RTU-DNET, the I/O data mapping of DVPDNET-SL and its slave devices will be:

 $DVPDNET-SL \rightarrow$  slave

| Register in<br><b>DVPDNET-SL</b> |  |                          | Devices in slave                      |
|----------------------------------|--|--------------------------|---------------------------------------|
| D6287H                           |  | RTU-DNET<br>control word | High byte of control word in RTU-DNET |
| D6287L                           |  |                          | Low byte of control word in RTU-DNET  |
| D6288H                           |  | Digital I/O module       | $YO \sim Y7$ on DVP-16SP              |
| D6288L                           |  | N/A                      |                                       |
| D6289H                           |  | AC motor drive           | High byte of command in VFD-B         |
| D6289L                           |  |                          | Low bye of command in VFD-B           |
| D6290H                           |  |                          | High byte of frequency in VFD-B       |
| D6290L                           |  |                          | Low byte of frequency in VFD-B        |

Slave → DVPDNET-SL

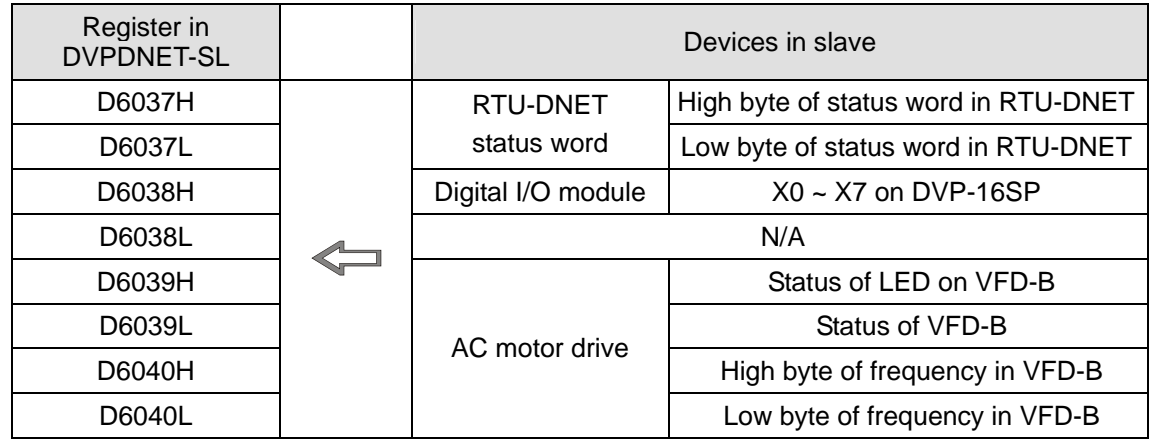

#### 3. Saving the configuration data

Select "File" => "Save" to save the current network configuration.

#### 5.3 DeviceNet Network Control

In this section, we will introduce how to compile WPL program and control DeviceNet. The example given below is particularly for I/O data excluding RTU-DNET control word and status word. You will have to slightly modify the example program if the I/O data include RTU-DENT control word and status word.

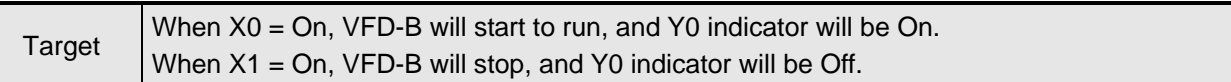

1. PLC program:

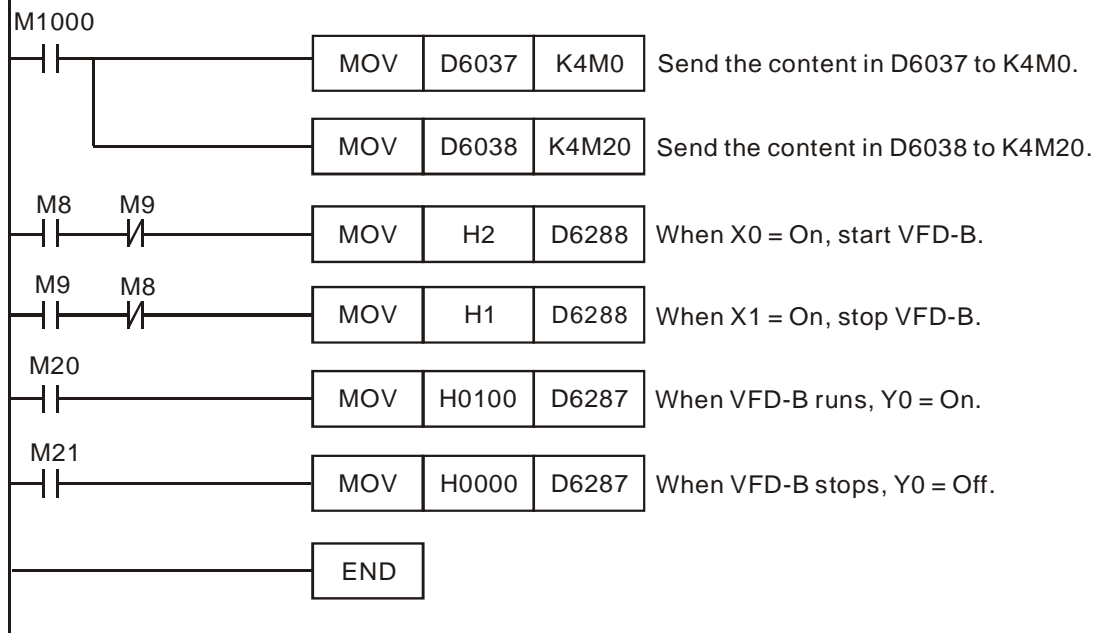

- 2. Program explanations:
	- The head instruction in the program, MOV, corresponds the content in D6037 to M0 ~ M15 and the content in D6038 to M20 ~ M35.
	- See the table below for the corresponding relation between DeviceNet slave and PLC devices.

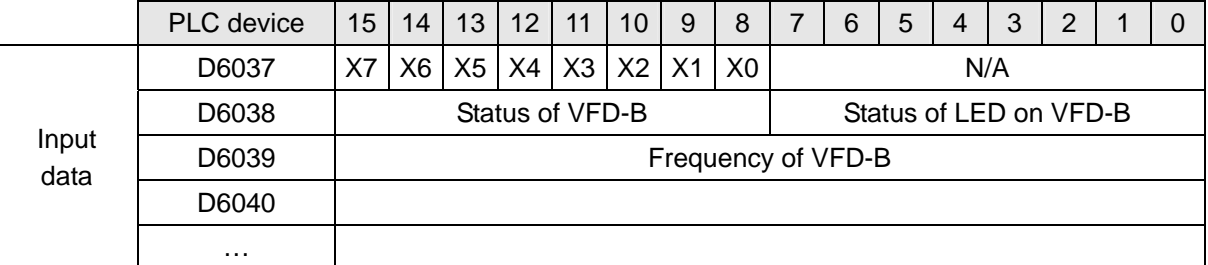

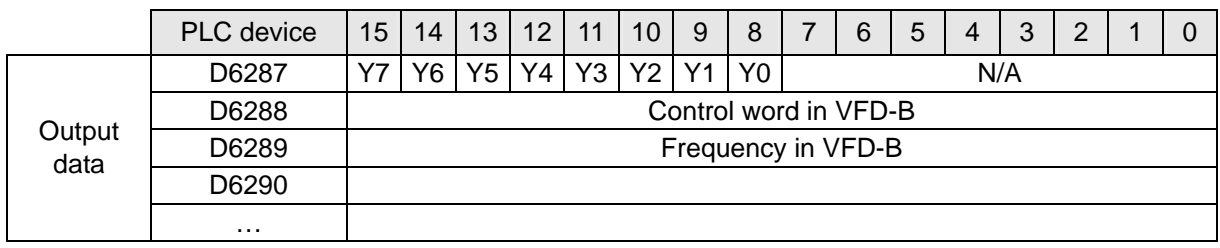

- When  $X0 = On$ , b8 of D6037 = 1. b8 of D6037 corresponds to M8, and therefore M8 = On. That is, when  $X1 = On$ , M9 will be On.
- D6288 corresponds to the control word in VFD-B. When M8 = On, execute [MOV H2 D6288] to run VFD-B. When M9 = On, execute [MOV H1 D6288] to stop VFD-B.
- $\blacksquare$  b0 of D6038 corresponds to M20, b1 to M21, and so on. When VFD-B is in RUN status, b0 of D6038 = 1 and M20 will be On to execute [MOV H0100 D6287], which leads to Y0 = On. That is, when VFD-B is in STOP status, M21 will be On to execute [MOV H0000 D6287], which leads to Y0 = Off.

# **6 Sending Explicit Message from Ladder Diagram**

DVPDNET-SL supports the sending of explicit messages through WPL programs.

# 6.1 The Principle of Explicit Message Sending

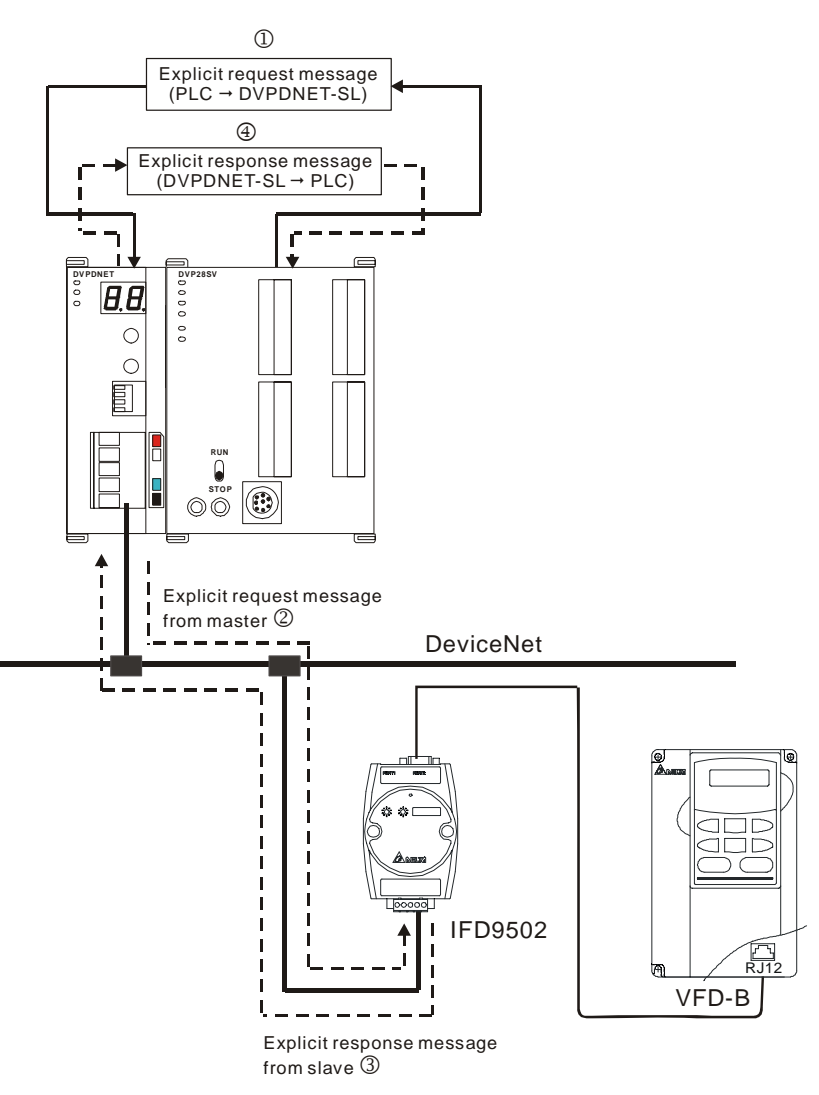

- ①: DVP-SV MPU sends out explicit request message to DVPDNET-SL according to WPL program.
- ②: DVPDNET-SL sends out request message to the target equipment.
- ③: The target equipment processes the request message and responds DVPDNET-SL.
- ④: DVP-SV MPU stores the response message from DVPDNET-SL to D register. One explicit message transmission is therefore completed.
- 6.2 Structure of Explicit Message

You can edit explicit messages in "explicit request message editing area" and "explicit response message editing area". See the table below for the corresponding relation between the two areas and PLC devices. If you transmit the request message to be sent out to D6250 ~ D6281, DVPDNET-SL will fill the response message to D6000 ~ D6031.

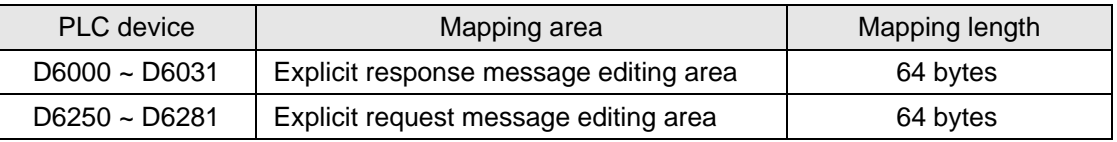

#### 1. Structure of request message

See the table below:

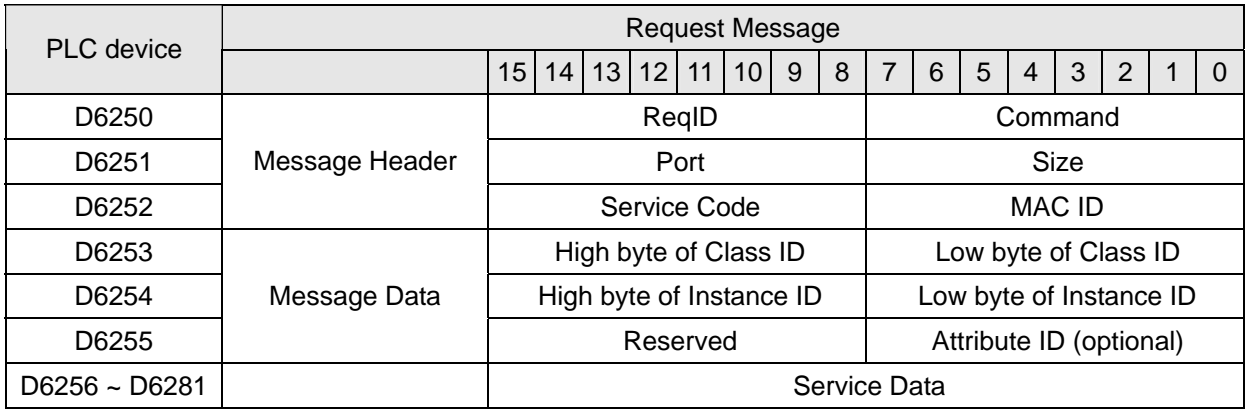

Command: Fixed to "01Hex".

■ ReqID: The request ID. Whenever an explicit message is sent out, the message will be given a ReqID for DVPDNET-SL to identify. For the next explicit message to be sent out, you have to change the ID number. ReqID = 0 refers to DVPDNET-SL will not send out explicit message. Range of ReqID:  $00$ Hex ~ FFHex.

- Size: The length of the message, starting from D6253. The high bytes of D6255 are reserved. When the data length is being calculated, D6255 is counted as 1 byte. The maximum data length is 58 bytes. Errors will occur when the length is longer than 58 bytes. Unit: byte.
- Port: The communication port. Fixed to "00Hex".
- MAC ID: The node address of the target equipment on DeviceNet.
- Service Code: The service code of the explicit message. See the meanings of the codes in the table below:

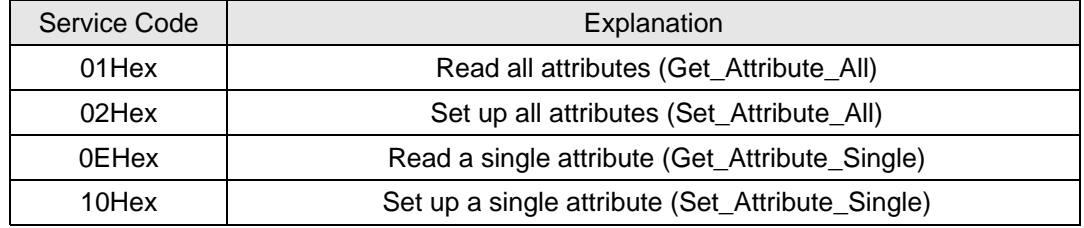

2. Structure of response message

See the table below:

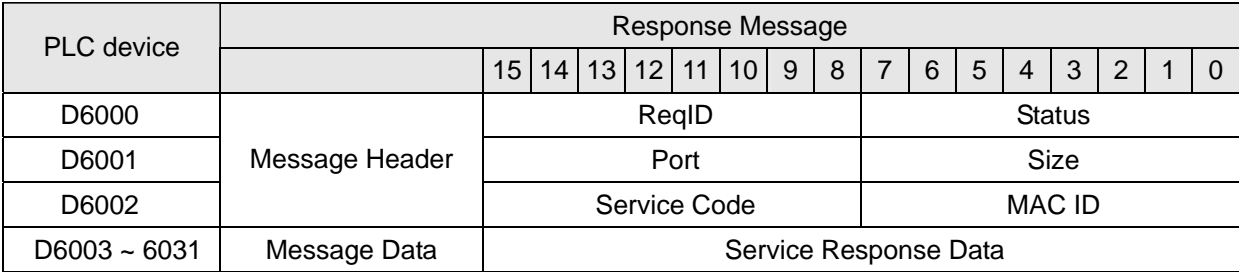

- The definitions of ReqID, Port, Service Code and MAC ID are the same as their definitions in request message.
- Size: The length of the message, starting from D6003. Max. 58 bytes. Errors will occur when the length is longer than 58 bytes. Unit: byte.
- See the table below for the meanings of Status (status codes):

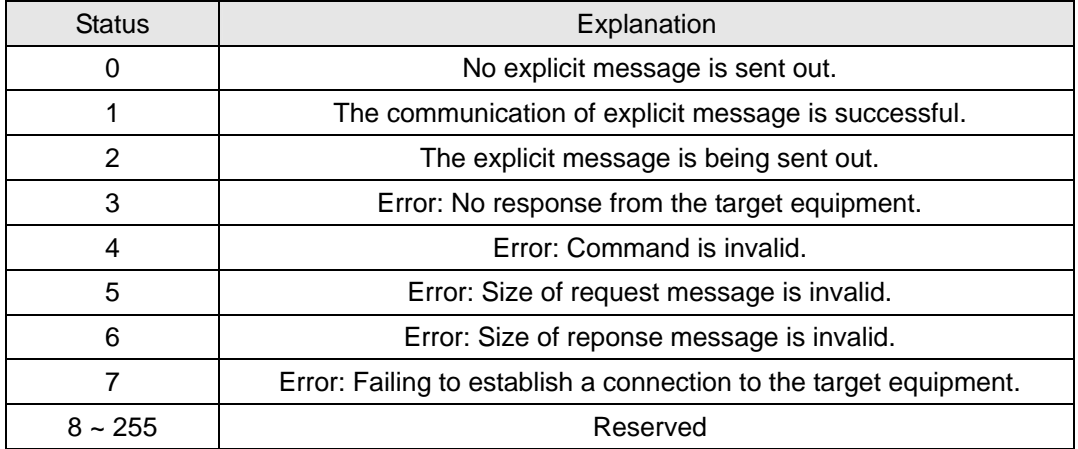

- 3. Notes:
	- DVPDNET-SL can only send out 1 explicit message at a time.
	- Before sending explicit message by using WPL program, we suggest you clear the request message editing area and response message editing area to 0.
	- If the slava responds with standard error code, and DVPDNET-SL also consider the communication being successful, "The communication of explicit message is successful." will indicate that the communication has been completed successfully.

#### 4. Application example (I)

Target When M0 = On, read Class 1>>Instance 1>>Attribute 1 of IFD9502

(1) The connection

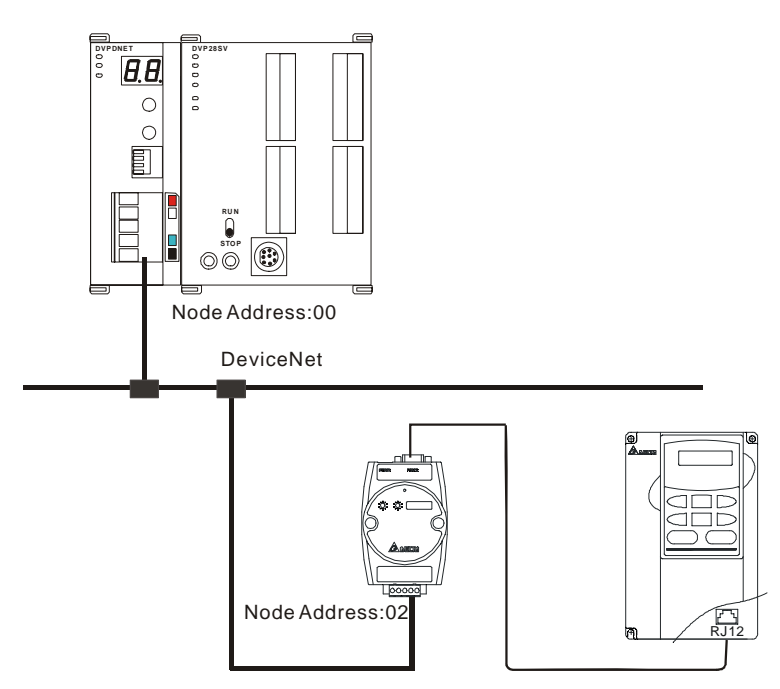

(2) Compulsory settings and explanations on devices

#### Compulsory settings in DVPDNET-SL

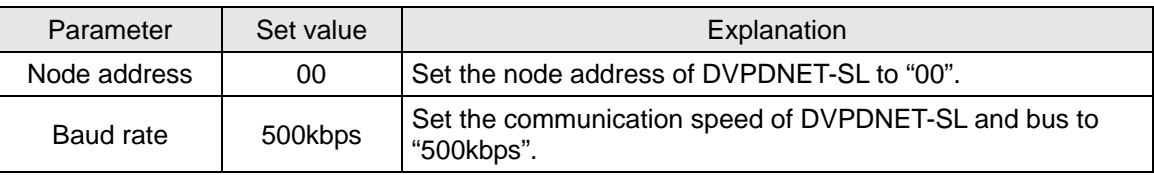

■ Compulsory settings in IFD9502

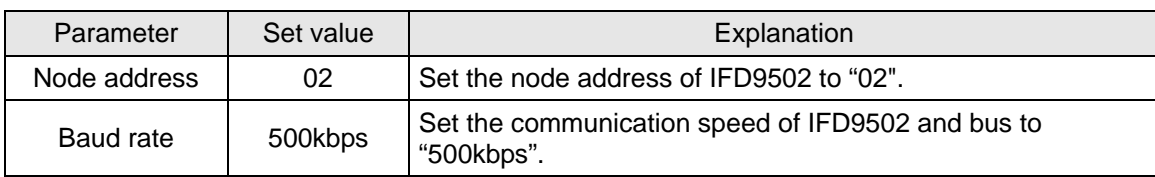

■ Compulsory settings in VFD-B

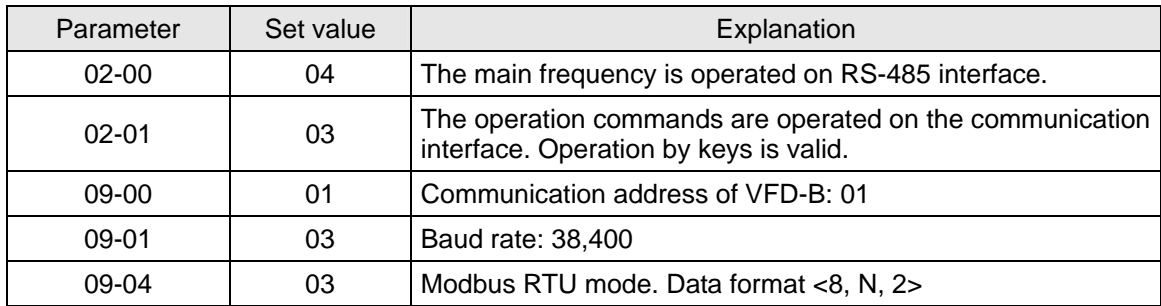

Explanations on devices

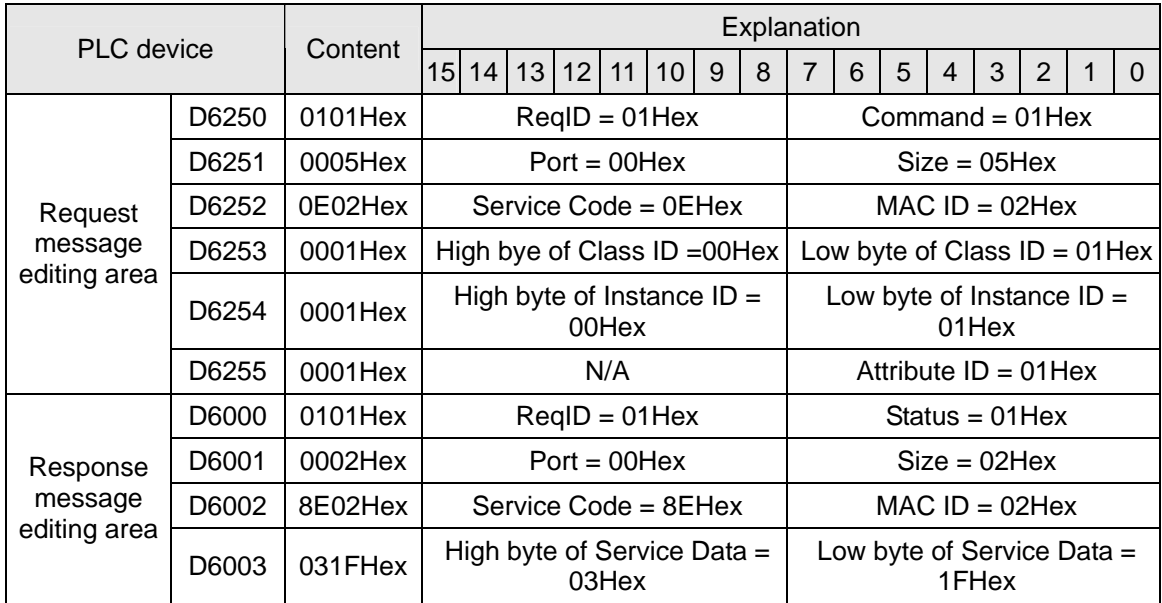

# (3) PLC program

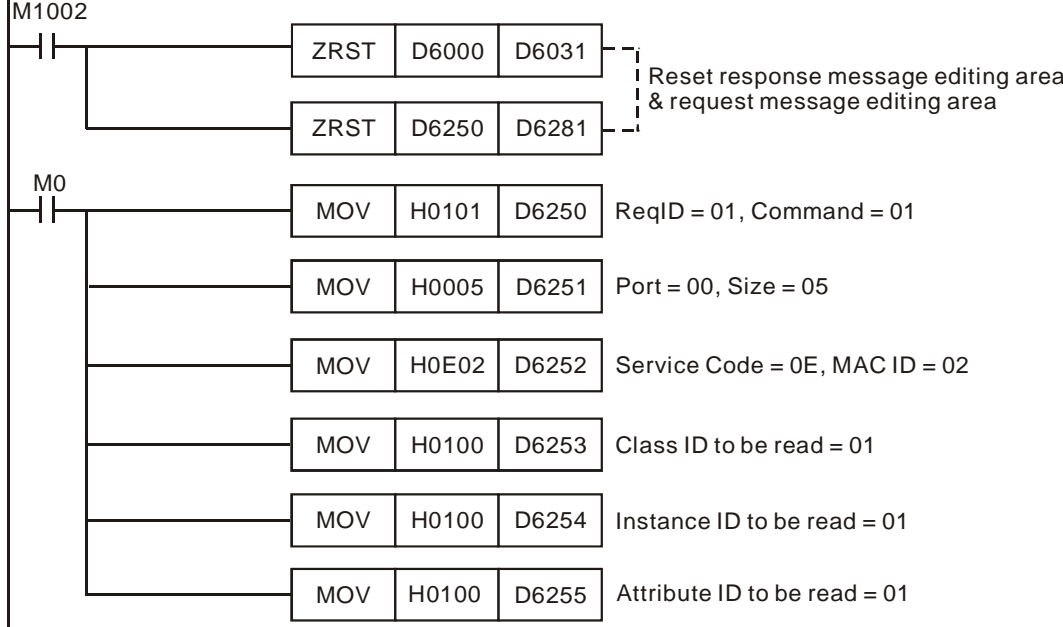

- (4) Program explanations:
	- In the beginning of the program, clear the response message editing area and request message editing area to 0.
	- When M0 = On, DVPDNET-SL will send out request message, reading Class 1>>Instance 1>> Attribute 1 of the target equipment (node address: 02). If the communication of explicit message is successful, the slave will return with a response message.
	- When M0 = On, DVPDNET-SL will only send out request message once. If you would like it to sendout request message again, you will have to change ReqID.
	- When the reading is successful, the message responded from the target equipment will be stored in D6000 ~ D6003.
- 5. Application example (II)

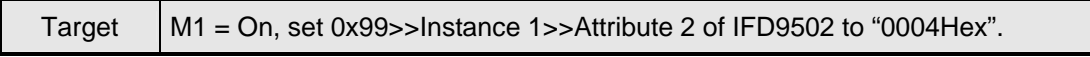

(1) The connection

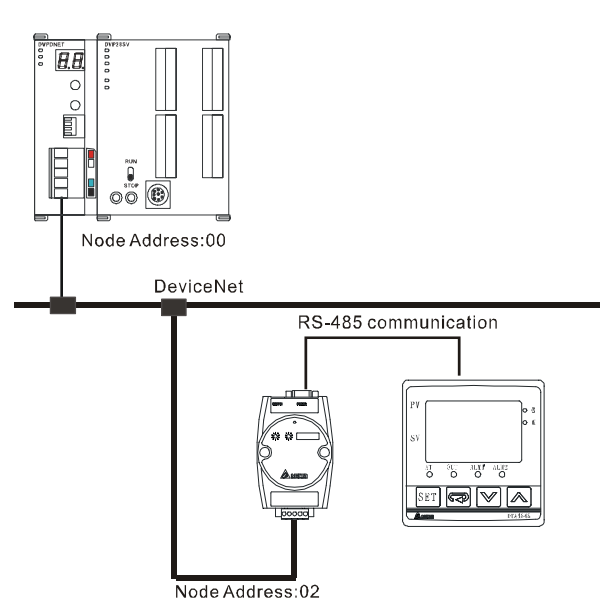

- (2) Compulsory settings and explanations on devices
	- Compulsory settings in DVPDNET-SL

| Parameter    | Set value | Explanation                                                        |  |
|--------------|-----------|--------------------------------------------------------------------|--|
| Node address | 00        | Set the node address of DVPDNET-SL to "00".                        |  |
| Baud rate    | 500kbps   | Set the communication speed of DVPDNET-SL and bus to<br>"500kbps". |  |

■ Compulsory settings in IFD9502

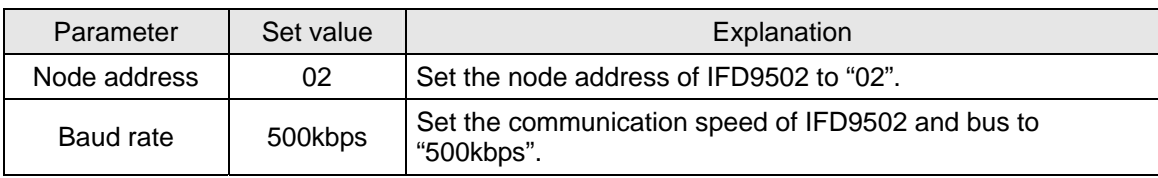

■ Compulsory settings in VFD-B

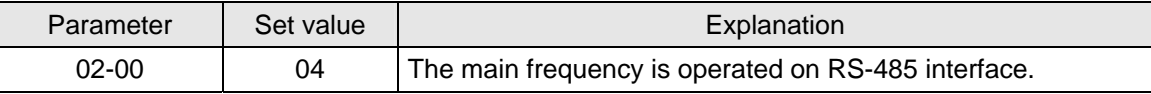

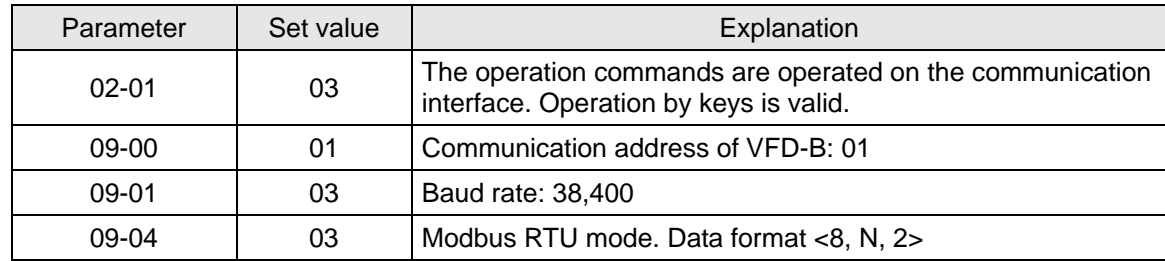

Explanations on devices

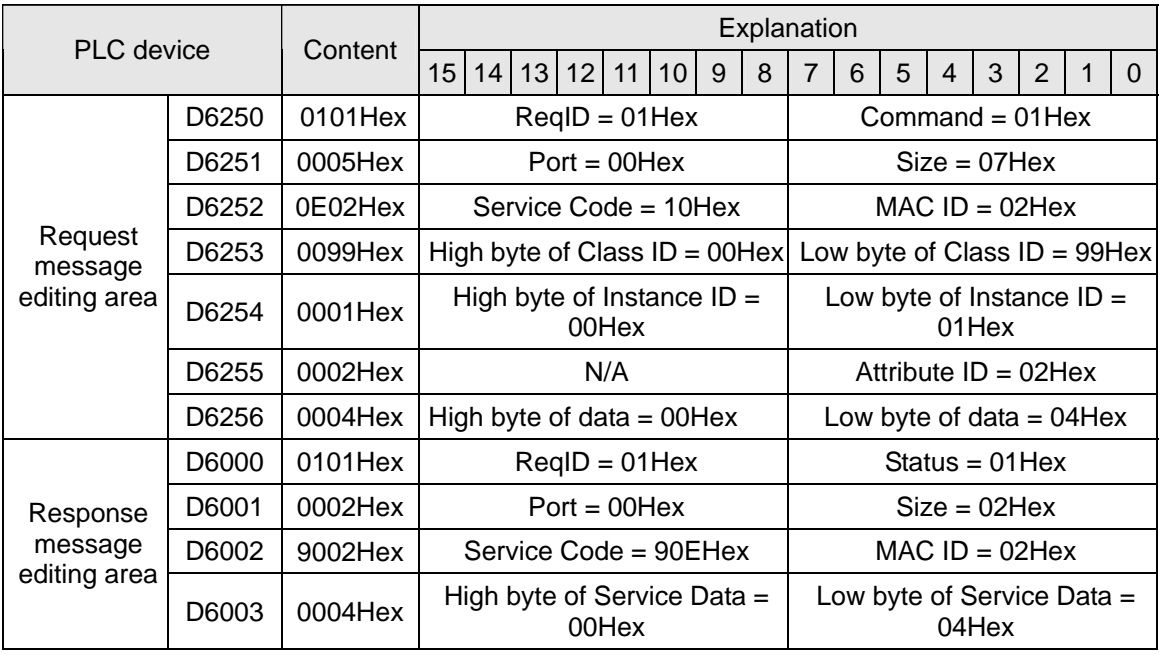

#### (3) PLC program

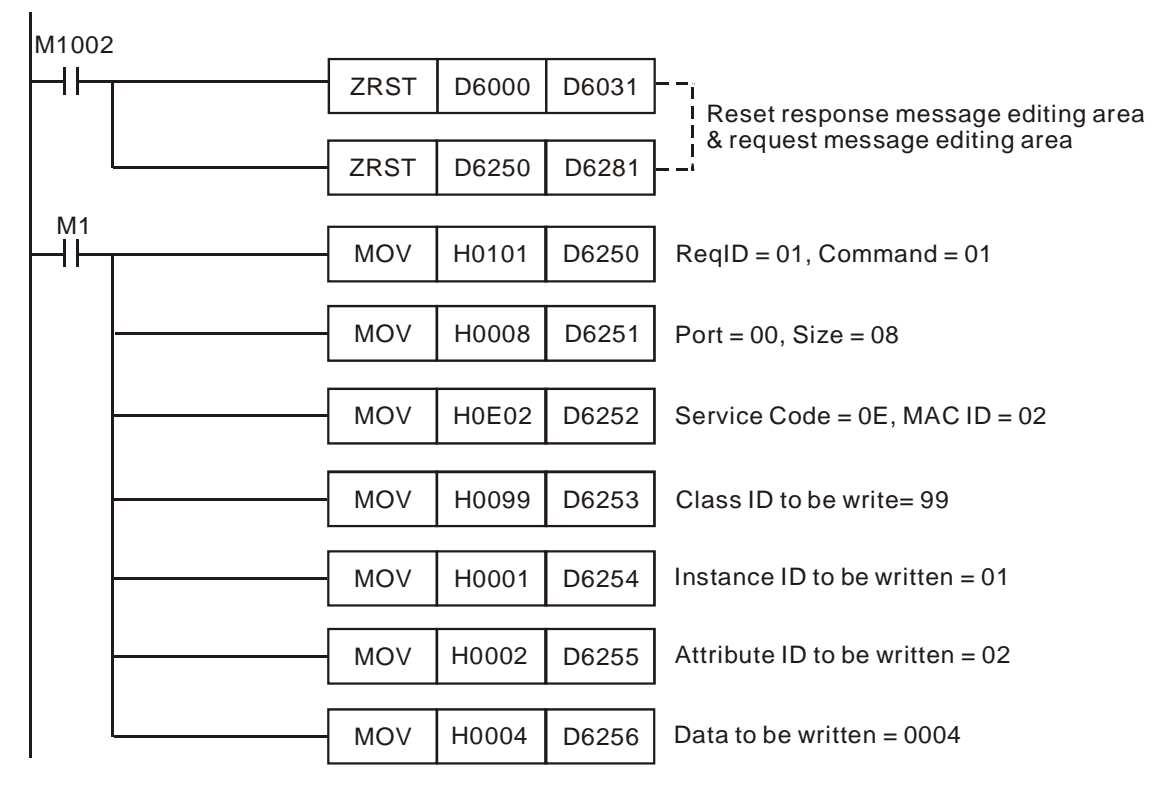

(4) Program explanations

In the beginning of the program, clear the response message editing area and request message

editing area to 0.

- When M1 = On, DVPDNET-SL will send out request message. Write 0004Hex into Class 99 >> Instance 1 >> Attribue 2 of the target equipment (node address: 02). If the communication of explicit message is successful, the slave will return with a response message.
- When M1 = On, DVPDNET-SL will only send out request message once. If you would like it to send out request message again, you will have to change ReqID.
- When the writing is successfully done, the message responded from the target equipment will be stored in D6000 ~ D6003.

# **7 Bit-Strobe Command**

7.1 Principle of Bit-Strobe

Bit-strobe is one of the standard I/O transmission methors for DeviceNet. The length of command is fixed to 8 bytes (i.e. 64 bits), and every bit corresponds to a slave.

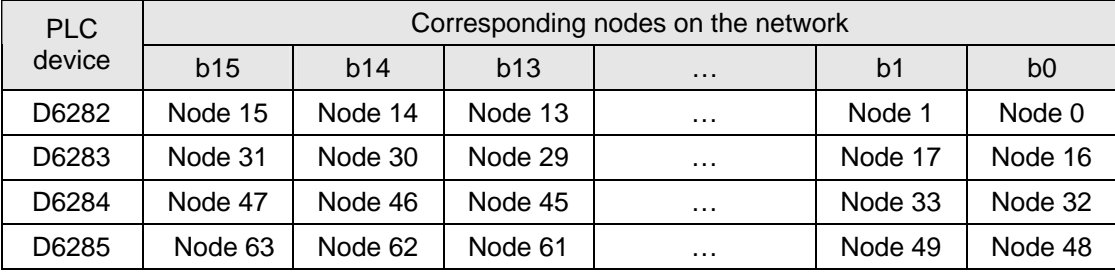

When b0 of D6282 = 0, the node 0 equipment will be selected, and it will need to respond with a message to the master. When b0 and b1 of D6282 = 0, the node 0 and node 1 equipment will be selected, and they will beed to respond with a message to the master.

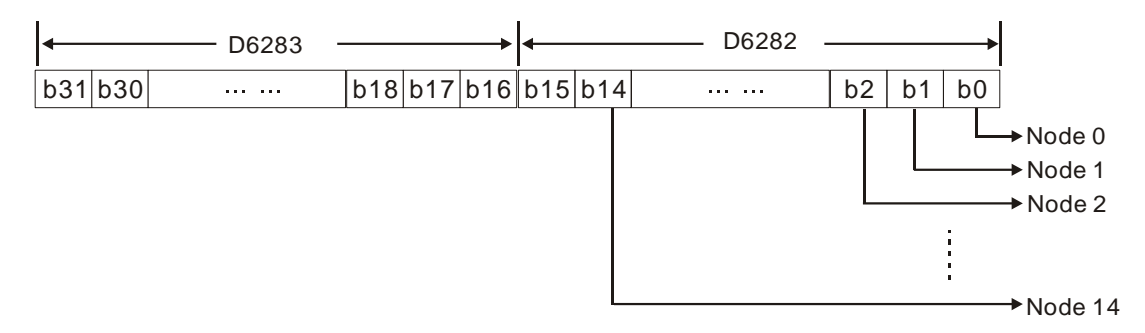

In the bit-strobe mode, the master will not send control data to the slave node. However, when its corresponding bit is set to 0, the slave node will have to respond with I/O data to the master. When its corresponding bit is set to 1, the slave node will not have to respond with I/O data to the master.

# **8 Display of Node Status on Network**

#### 8.1 Display of Node Status in Scan List

DVPDNET-SL does read-time monitoring to the nodes in the scan list and maps the status of every node to a bit. You can acquire the node status by monitoring D6032 ~ D6035. See the table below for the corresponding relation between PLC devices and the nodes on the network:

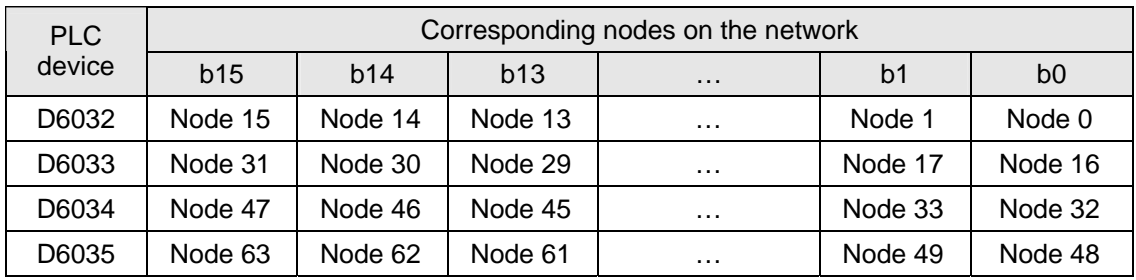

When the node in the scan list is normal, the corresponding bit will be Off. If the node occurs abnormality, its corresponding bit will be On.

#### 8.2 Status of DVPDNET-SL

You can acquire the real-time status of DVPDNET-SL by monitoring D6036. When DVPDNET-SL runs normally,  $D6036 = 0$ . When DVPDNET-SL is being initialized, the high byte of  $D6036 = 1$  and the low byte = 0. When error occurs in DVPDNET-SL, the high byte of D6036 = 2. The low bytes are for error codes. For detailed information on error codes, please refer to 9.5. Digital Indicator LED.

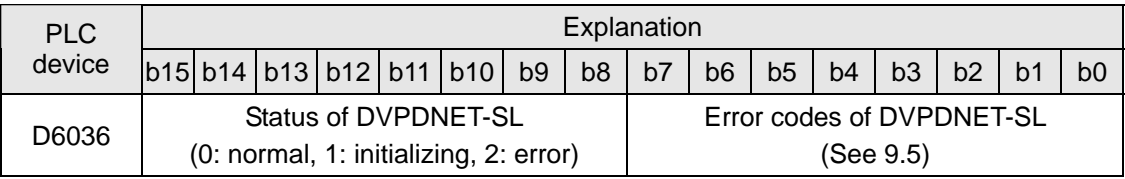

# **9 LED Indicator & Trouble-shooting**

There are three LED indicators and one digital indicator on DVPDNET-SL. POWER LED displays if the power of DVPDNET-SL is working normally; NS LED and MS LED display the communication connection status of DVPDNET-SL; digital indicator displays the node addresses, error information and the error messages from the slave.

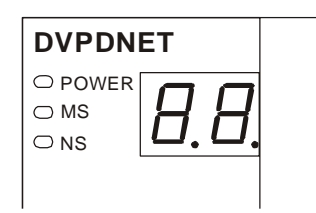

# 9.1 POWER LED

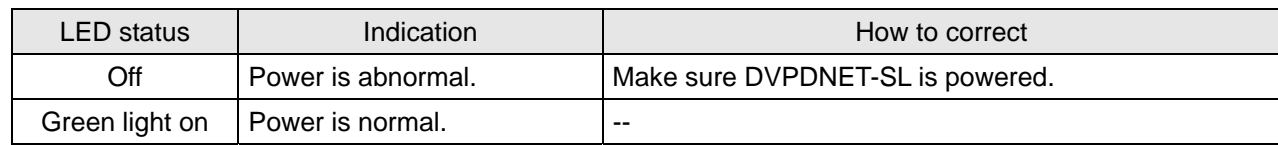

#### 9.2 NS LED

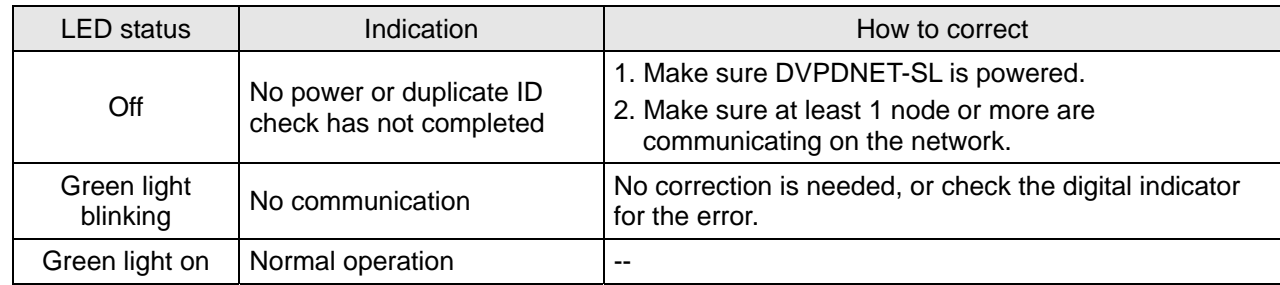

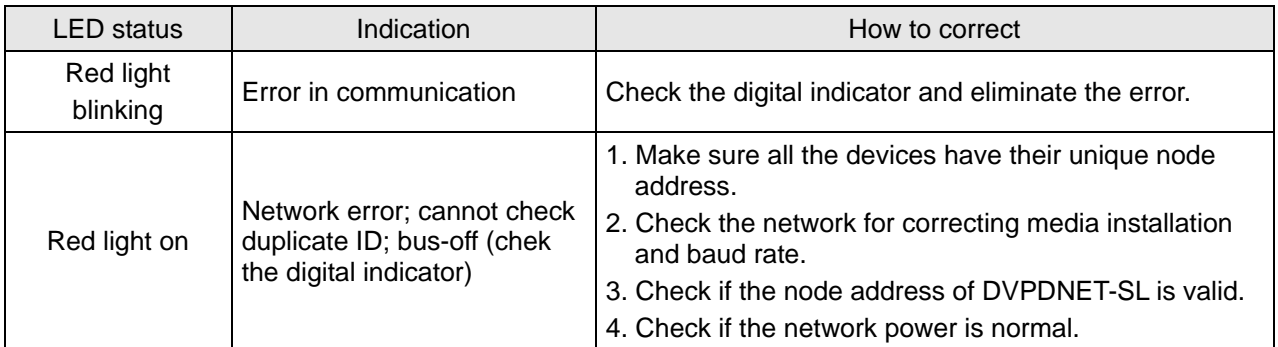

# 9.3 MS LED

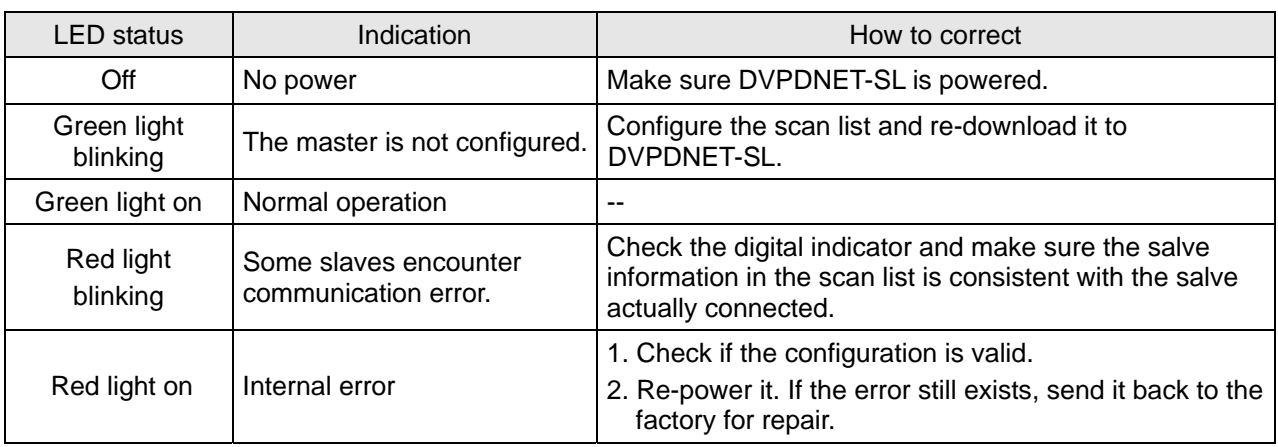

#### 9.4 MS & NS LED

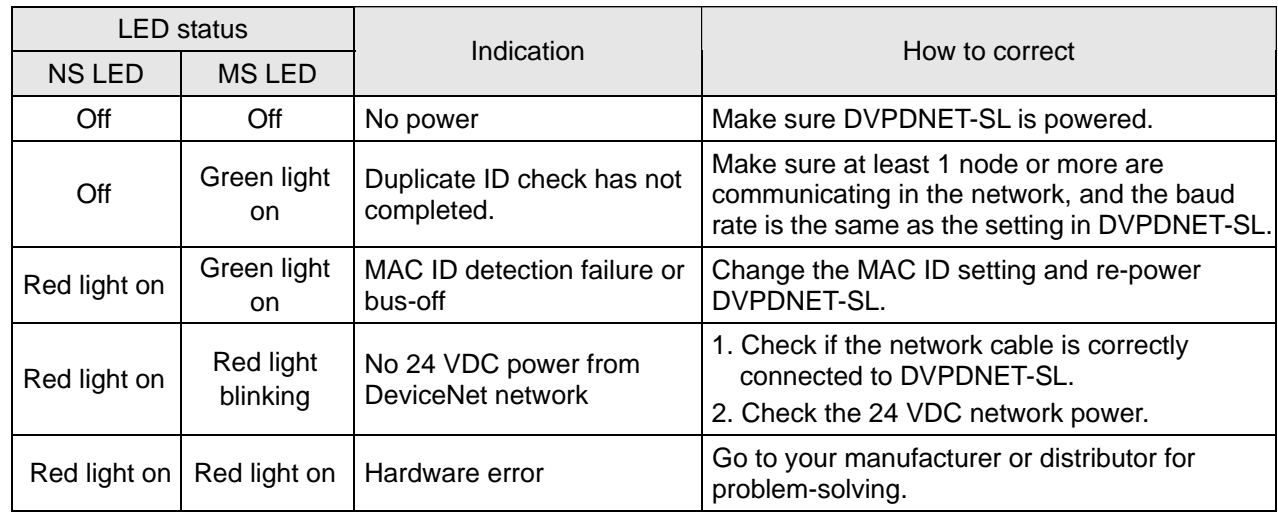

# 9.5 Digital Indicator LED

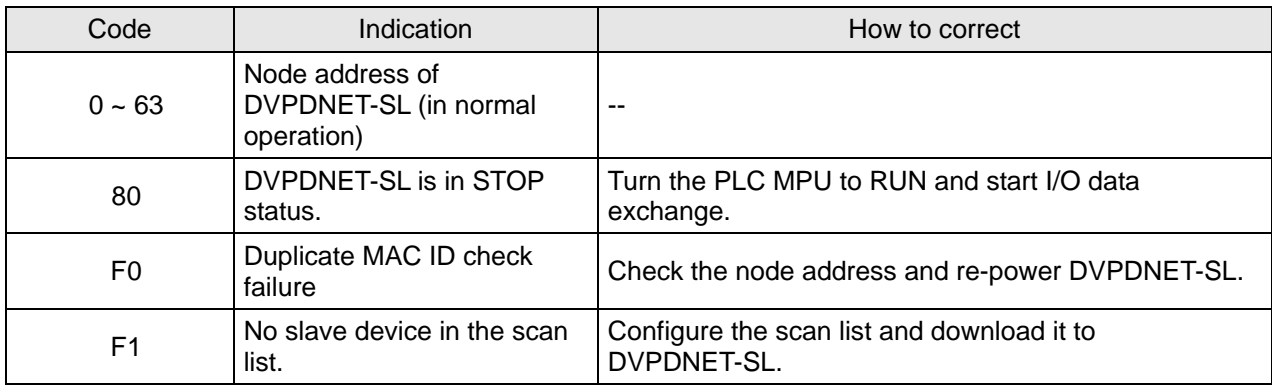

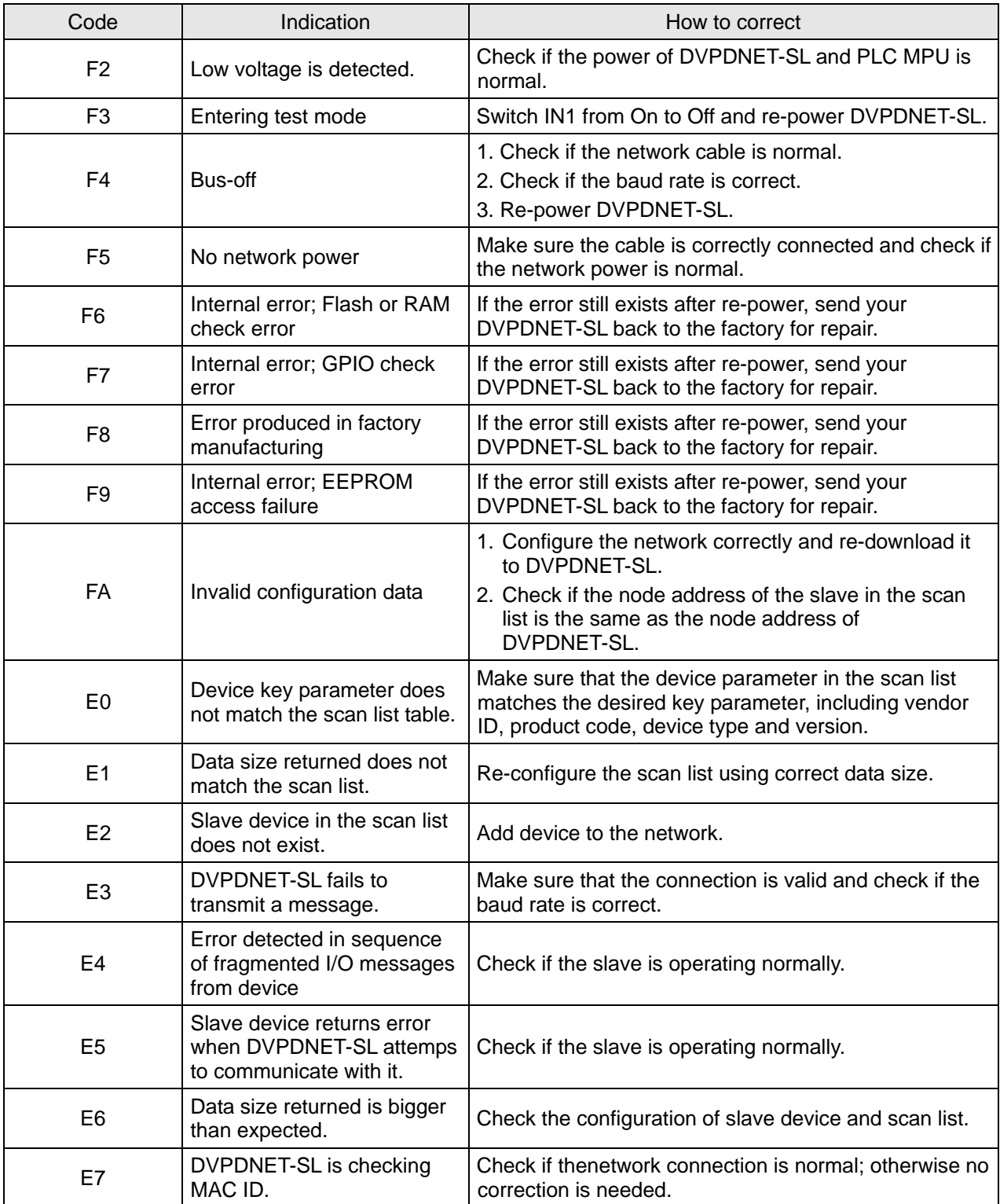

MEMO